# **NewsSlide**

*Story Creator User Guide*

Version 3.0.3

Prepared for: *The Block Communications Inc. December 18, 2020*

# <span id="page-1-0"></span>Table of Contents

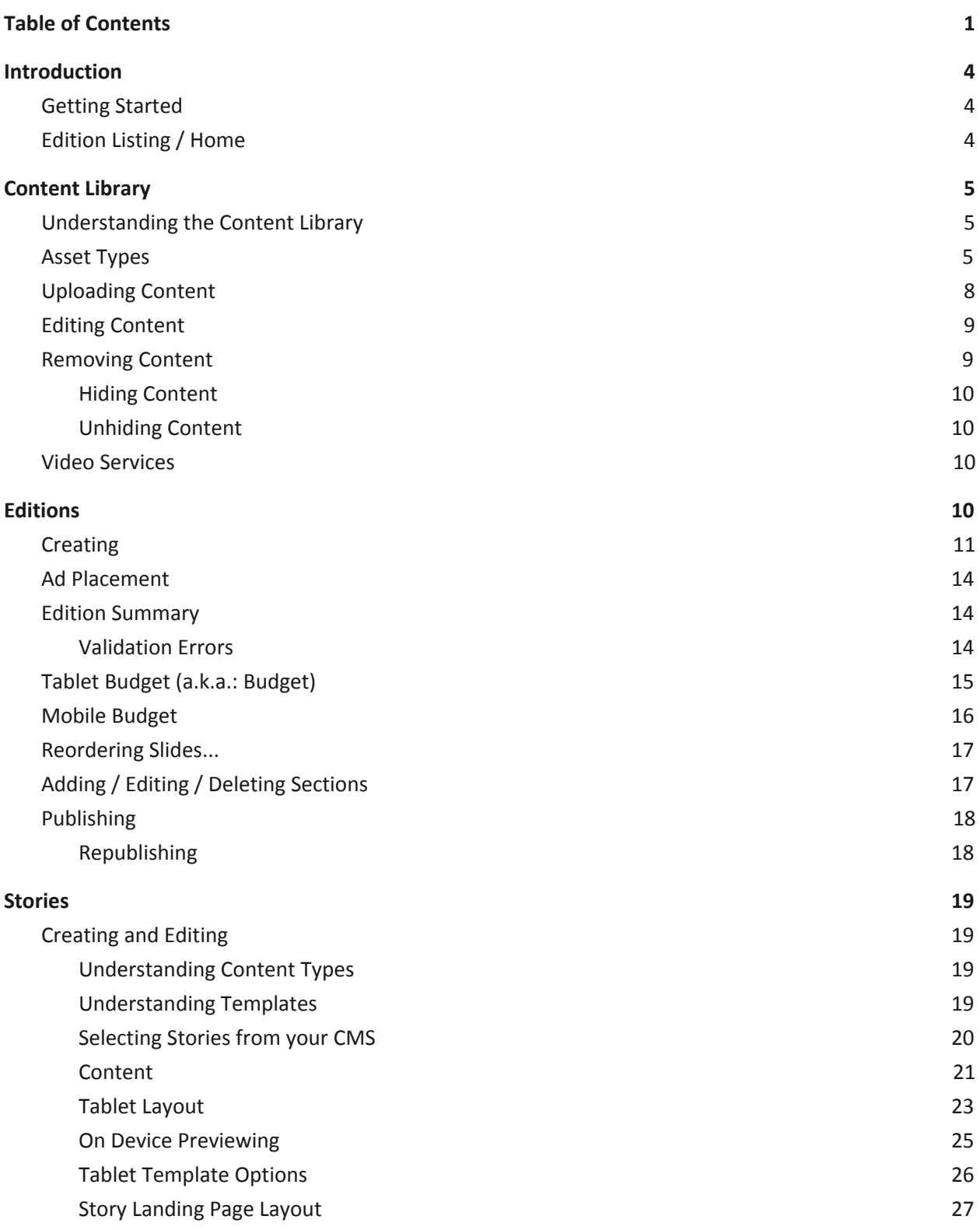

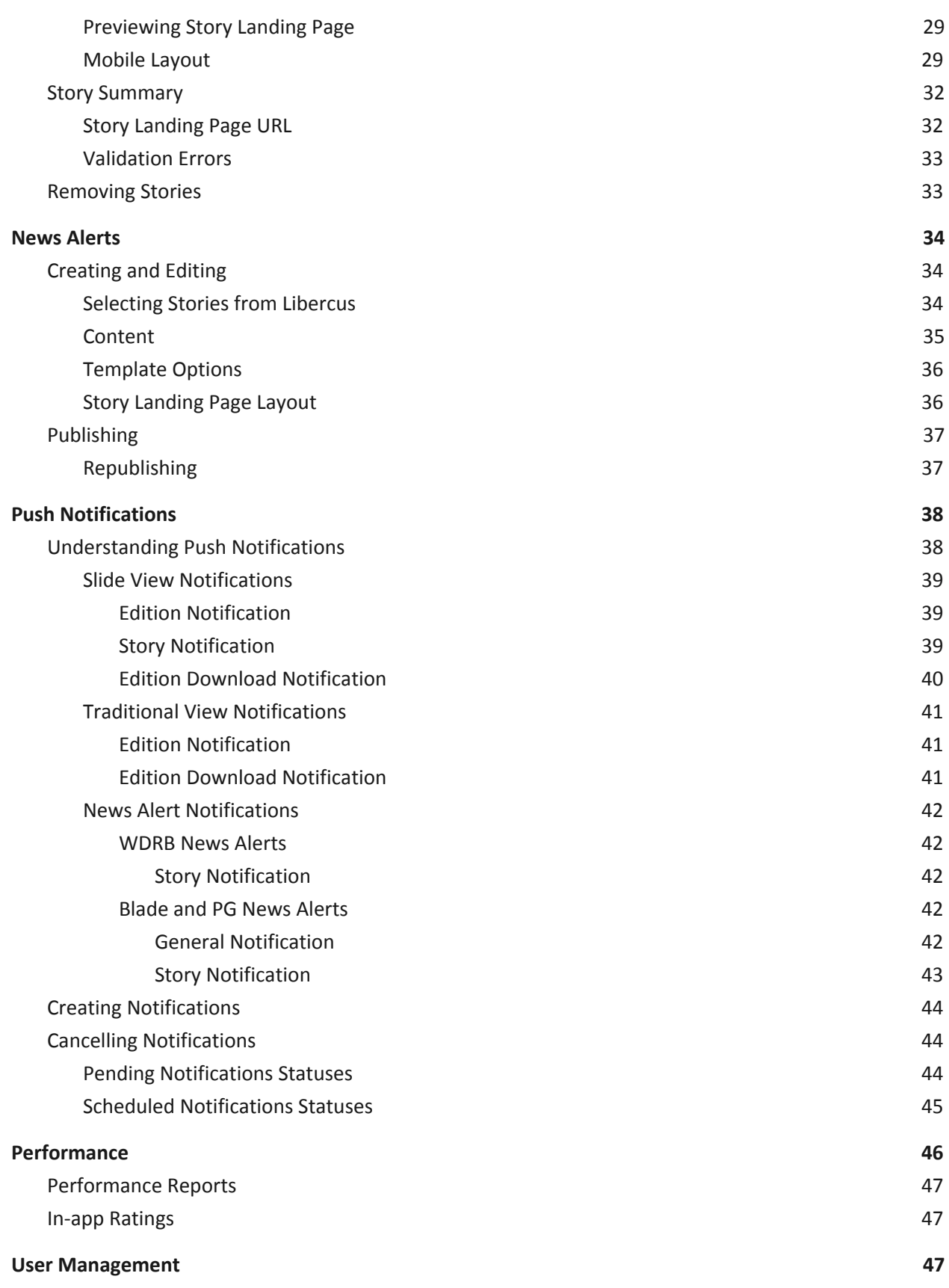

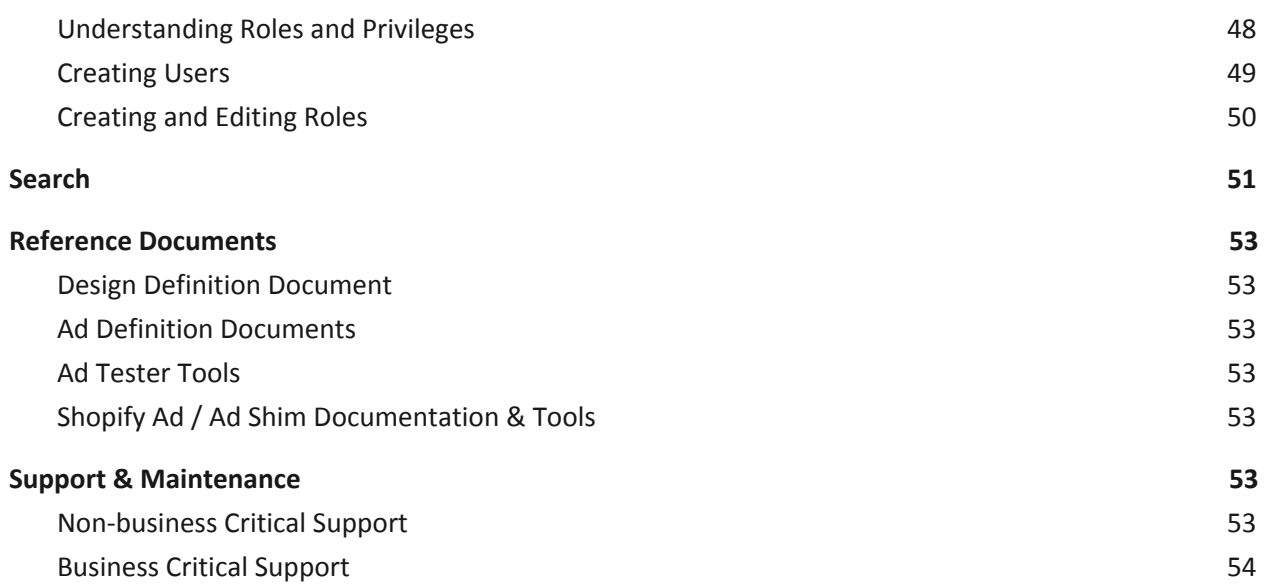

## <span id="page-4-0"></span>Introduction

Story Creator is the tool that formats and prepares content for presentation in the NewsSlide section of the app. It does not replace your CMS (e.g., Libercus or BloxCMS), but rather uses the CMS as a source for content, so that stories can be prepared for print and website-publish, then ported into Story Creator and laid out for the tablet and mobile app experiences. Story Creator is not an asset-creation tool, it is a layout engine for the app. Assets such as images and rich media will need to be prepared in other applications (e.g., Adobe Creative Cloud or Hype) prior to their import into Story Creator.

Laying out slides with Story Creator is meant to be done with a test device (e.g., an iPad) so that during the process of laying out a slide, the designer can preview the slide on the device for an accurate rendering of the final slide in the app.

### <span id="page-4-1"></span>*Getting Started*

Prior to starting to work with Story Creator you will need to have a user created and been assigned a role (see the User Management section for details on Roles). This login will control your privileges within the tool. In addition, you will use this login to log into the app on your device. Depending on your role, you may have preview privileges, meaning that your login enables hidden features that allow you to see slides prior to publication.

### <span id="page-4-2"></span>*Edition Listing / Home*

Upon initial login to the Story Creator tool you are presented a listing of the editions in descending order by planned publish date.

# <span id="page-5-0"></span>Content Library

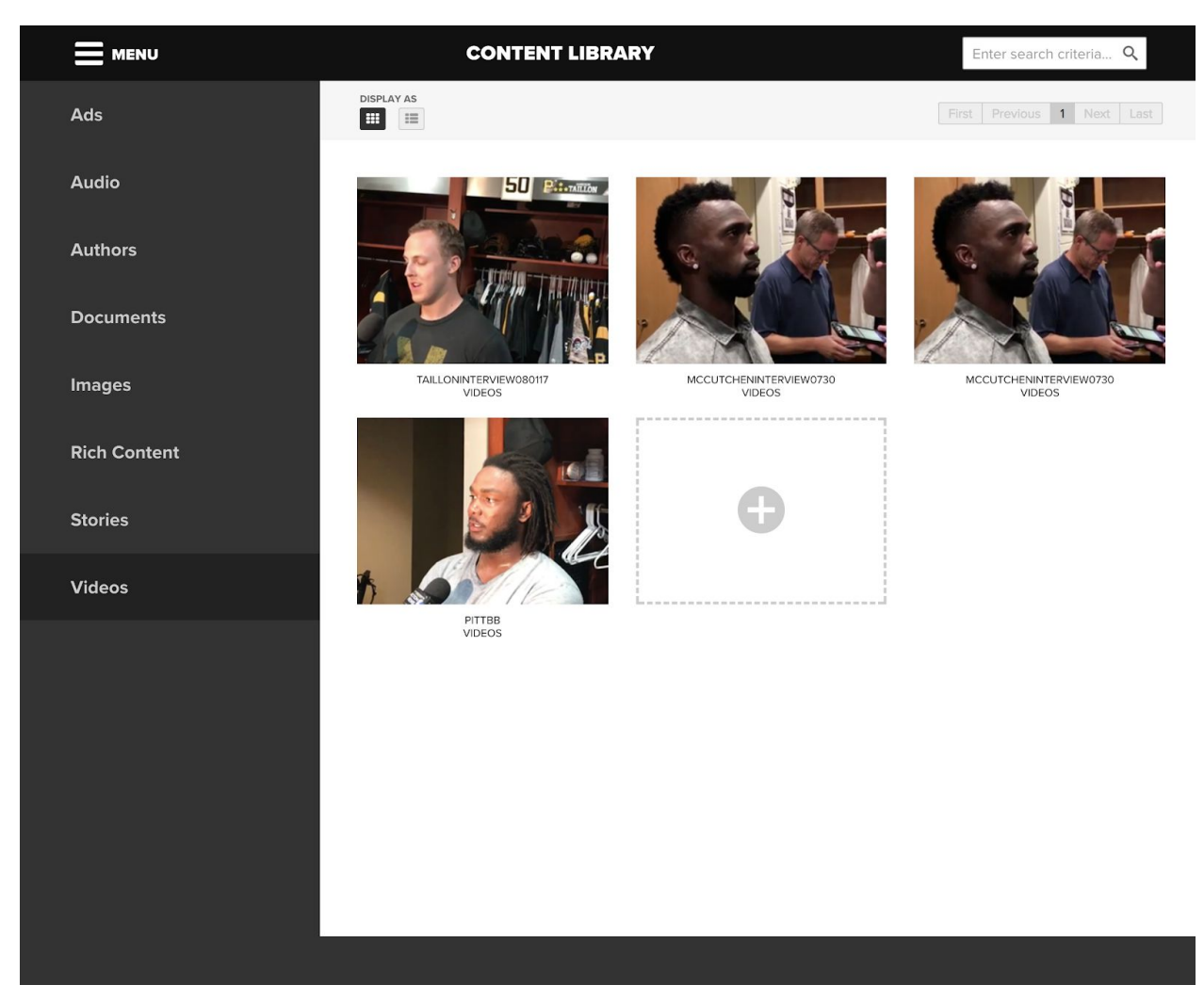

## <span id="page-5-1"></span>*Understanding the Content Library*

The Content Library within Story Creator is a collection of all assets that have been uploaded either through the story creation process or direct upload in preparation. Items in the Content Library are mainly there to prevent the need to upload the same content multiple times, as it becomes a repository for assets.

### <span id="page-5-2"></span>*Asset Types*

The Content Library contains several types of assets. Each asset type has different attributes and metadata that have to be assigned when uploading. Uploading an ad will require you to define whether the ad is for use in tablet, in mobile or both. These types of metadata allow the Story Creator tool to understand how a particular asset can be used.

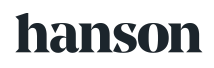

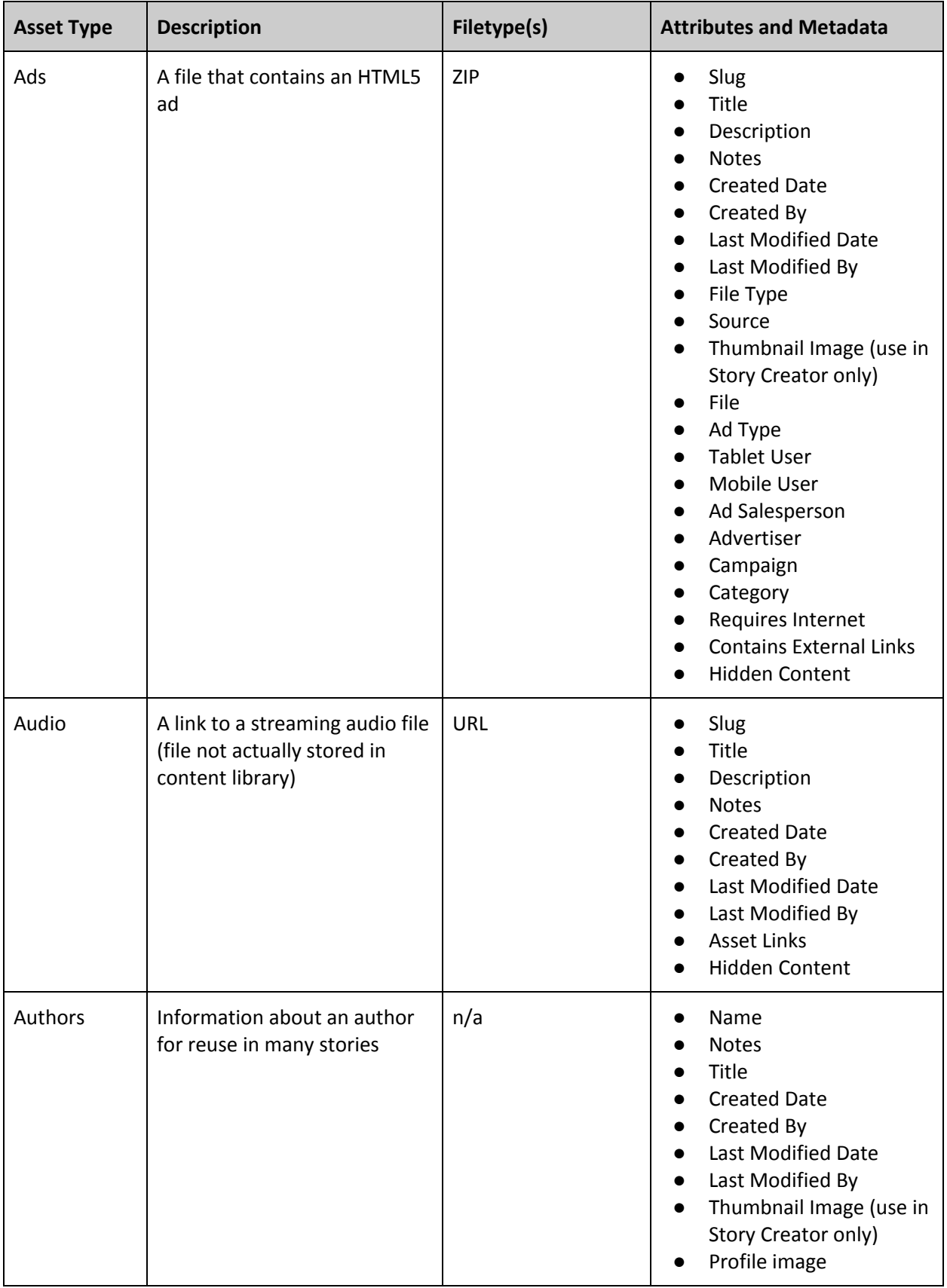

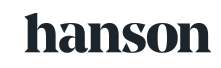

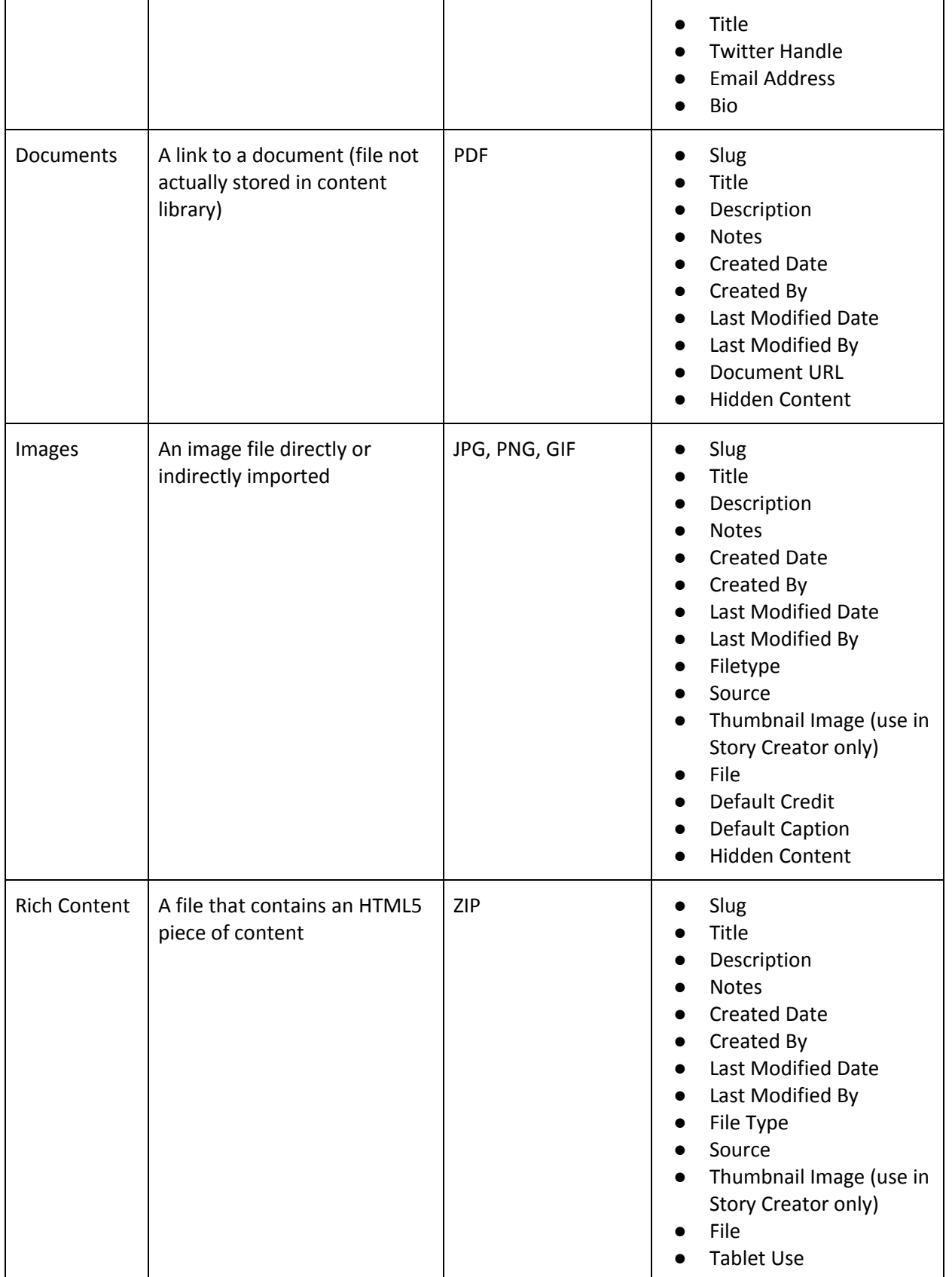

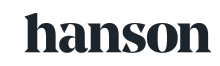

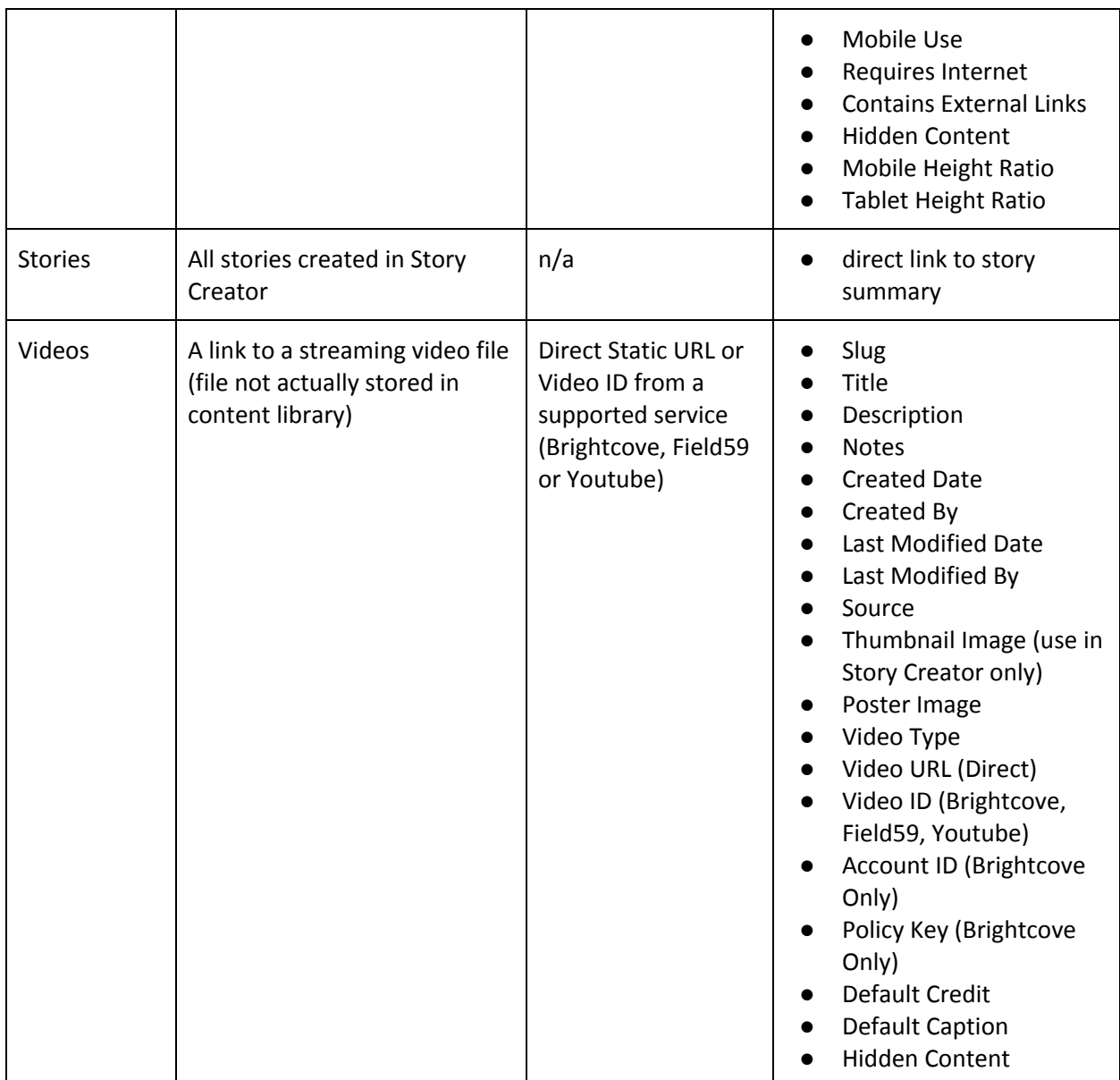

## <span id="page-8-0"></span>*Uploading Content*

- 1. Select "Content Library" from main menu (or, if your role allows, directly from your dashboard)
- 2. Select the asset type which is appropriate from the left navigation
- 3. Select the upload card (box with + sign)
- 4. Browse or drop the file into the window (this step is only for certain asset types)
- 5. Enter the metadata and attributes for that asset type
- 6. Select "Save"

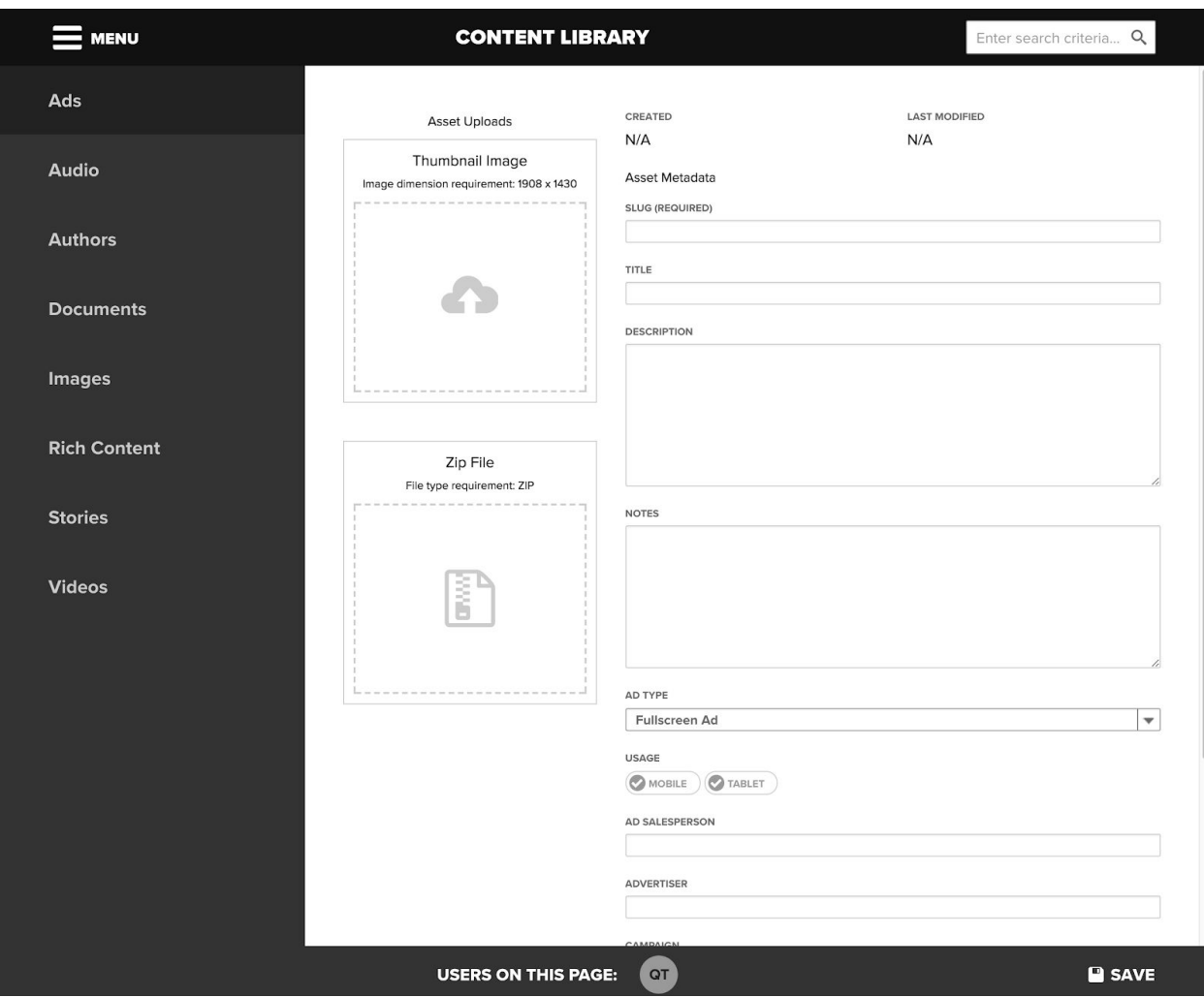

### <span id="page-9-0"></span>*Editing Content*

- 1. Select "Content Library" from main menu
- 2. Select the asset type which is appropriate from the left navigation
- 3. Locate the appropriate asset and click on it
- 4. Enter or edit the metadata and attributes
- 5. Select "Save"

### <span id="page-9-1"></span>*Removing Content*

Once content is uploaded it cannot be deleted as this would cause technical problems with published editions containing that content. Therefore, while not required or enforced, naming conventions for the uploaded assets version control are encouraged, especially those assets created specifically for use in NewsSlide (e.g., Ads, Rich Content). However, in the event that you want to remove content from being able to be added to an edition it can be hidden.

**NOTE: Content can only be hidden and unhidden by specific user roles.**

### <span id="page-10-0"></span>**Hiding Content**

- 1. Select "Content Library" from main menu
- 2. Select the asset type which is appropriate from the left navigation
- 3. Locate the appropriate asset and click on it
- 4. Check the "hidden content" checkbox (only available to users with specific user role)
- 5. Select "Save"

### **NOTE: Content placed in an edition prior to content being hidden is unaffected. Hidden content is only removed from future placements**

### <span id="page-10-1"></span>**Unhiding Content**

- 1. Select "Content Library" from main menu
- 2. Select the asset type which is appropriate from the left navigation
- 3. Check the "Show Hidden Content" checkbox (only available to users with specific user role)
- 4. Locate the appropriate asset and click on it
- 5. Uncheck the "hidden content" checkbox (only available to users with appropriate role)
- 6. Select "Save"

### <span id="page-10-2"></span>*Video Services*

NewsSlide allows the video to be served from from different sources:

- 1. Direct Static URL (all tenants)
	- a. must provide URLs for the video formatted for iOS, Android and Web
- 2. Brightcove (Blade and PG only)
	- a. Must provide Video ID, Account ID and Policy Key
- 3. Field59 (WDRB, WLIO and WAND only)
	- a. Must provide Video ID
- 4. YouTube (all tenants)
	- a. Must provide Video ID

Example of YouTube Video ID:

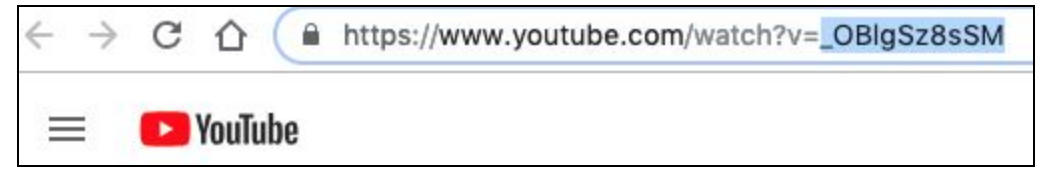

## <span id="page-10-3"></span>Editions

Editions may be created for any point in the future, and there is no limit to the frequency of editions that can be published on any day. Editions can start from a blank slate, with one section and no slides, or be created from a starter layout that has predefined sections and slide placeholders.

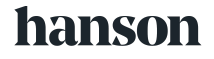

### **NOTE: Editions can only be created by specific user roles.**

### <span id="page-11-0"></span>*Creating*

- 1. Select "Editions" from main menu
- 2. Select the add card (box with  $a + sign$ )
- 3. Select the appropriate starter layout

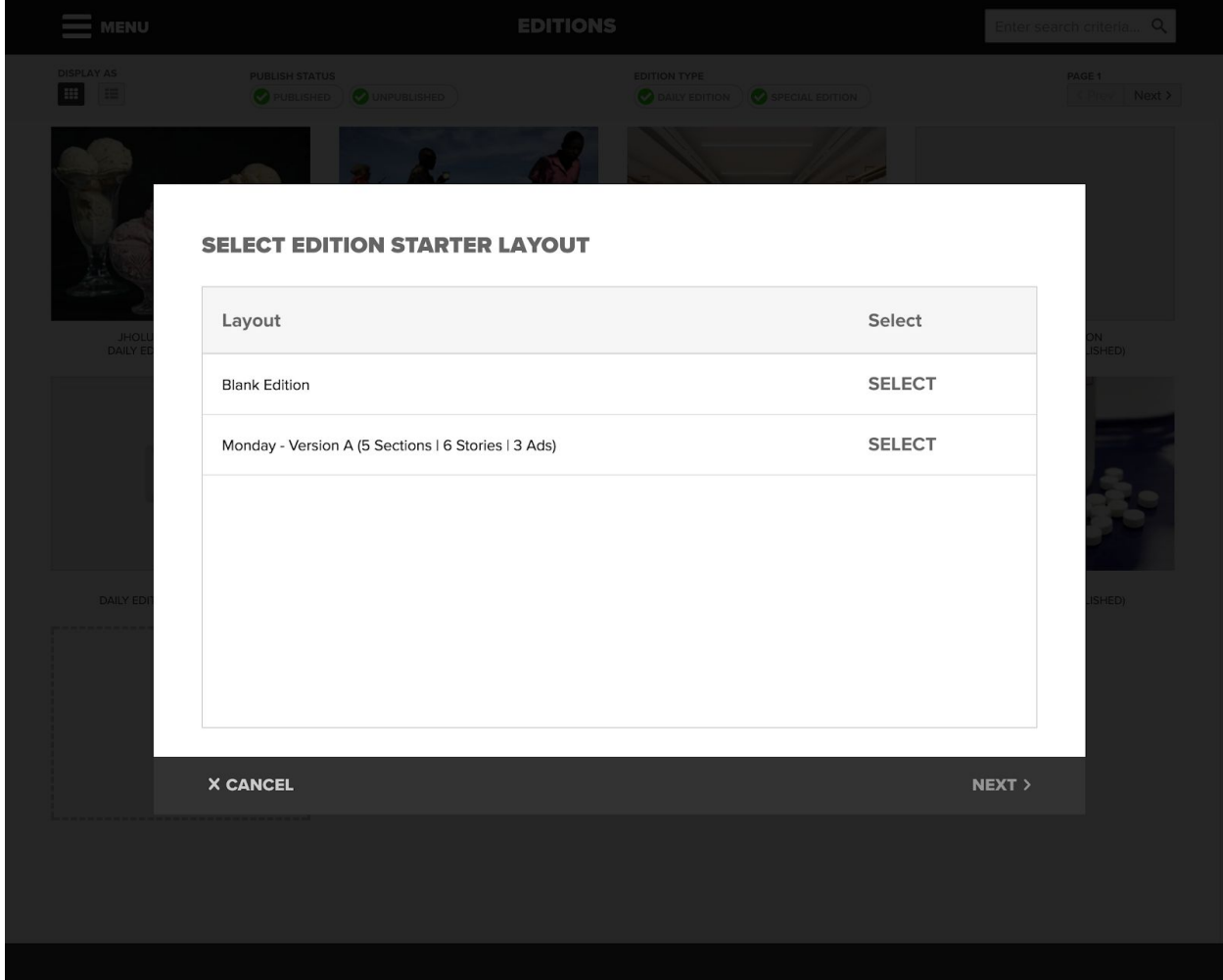

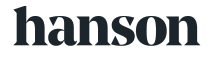

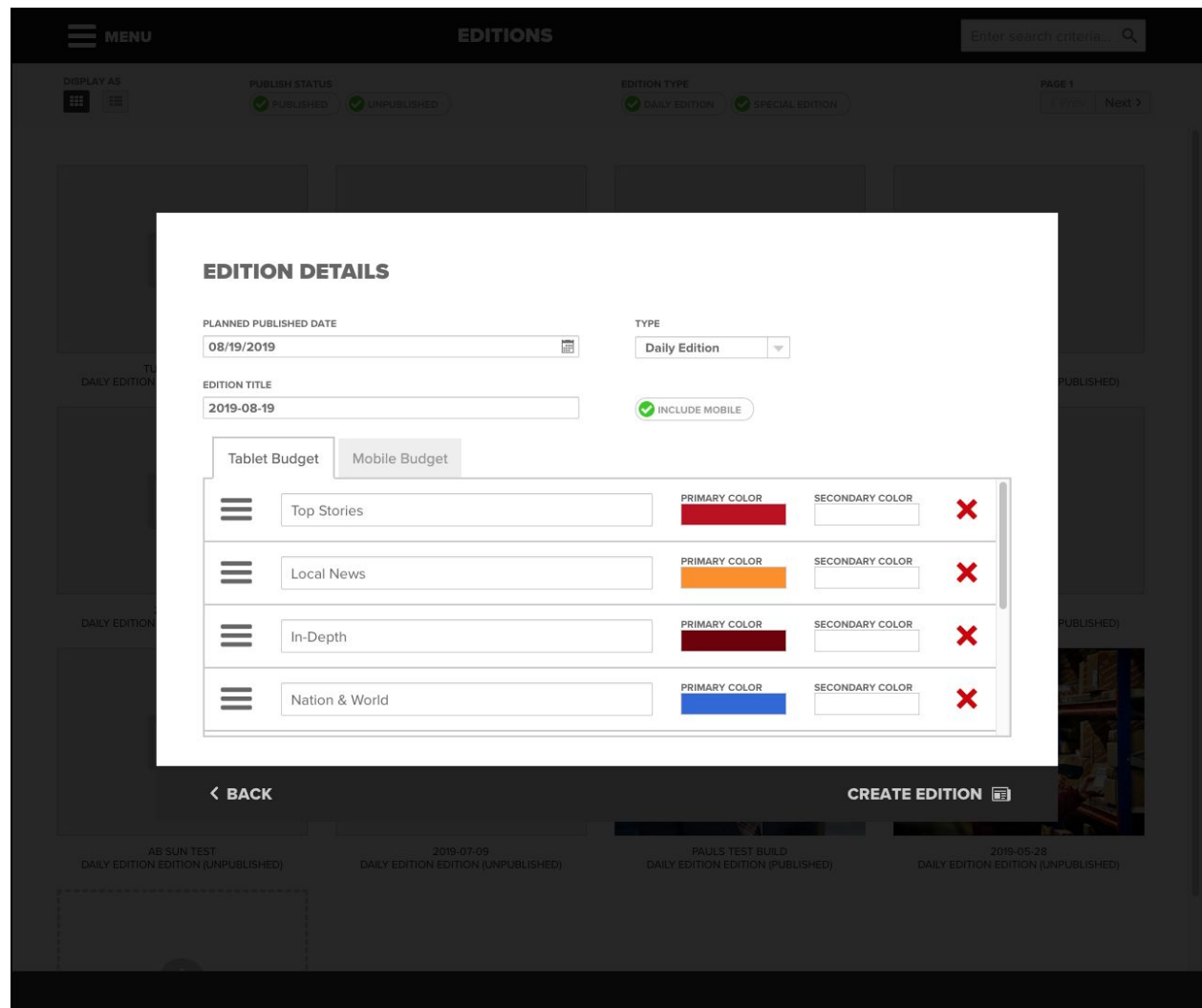

4. Enter the edition details (these all can be modified post-creation)

- a. *Planned Published Date* the date in which the edition is planned to be published
- b. *Edition Title* by default, it is the publish date, but can be modified
- c. *Edition Type* either "special," which are available in the app for up to 1 year and are tablet only; or "daily," which are available in the app for 60 days and allow tablet and mobile
- d. *Include Obituaries* when publishing, directs Story Creator to import that day's obituaries from Legacy.com
- e. *Include Mobile* determines whether the mobile budget is included and whether this edition is available on mobile
- f. *Tablet v. Mobile Budget Tabs* — *this allows the sections to vary in tablet and mobile versions of the edition*
- g. *Sections* Add, remove, rename, and reorder sections initially defined by the starter layout
- h. *Primary Section Color* this is the color used to define the navigation bar in the app, the primary section color is also used to define the tab colors for Multi and Anchor stories located in each section.
- i. *Secondary Section Color* this is the color used to define the text on navigation bar in the app
- 5. Select "Create Edition"
- 6. From the tablet or mobile budget, drag and drop the story and ad card placeholders to adjust the slides' order

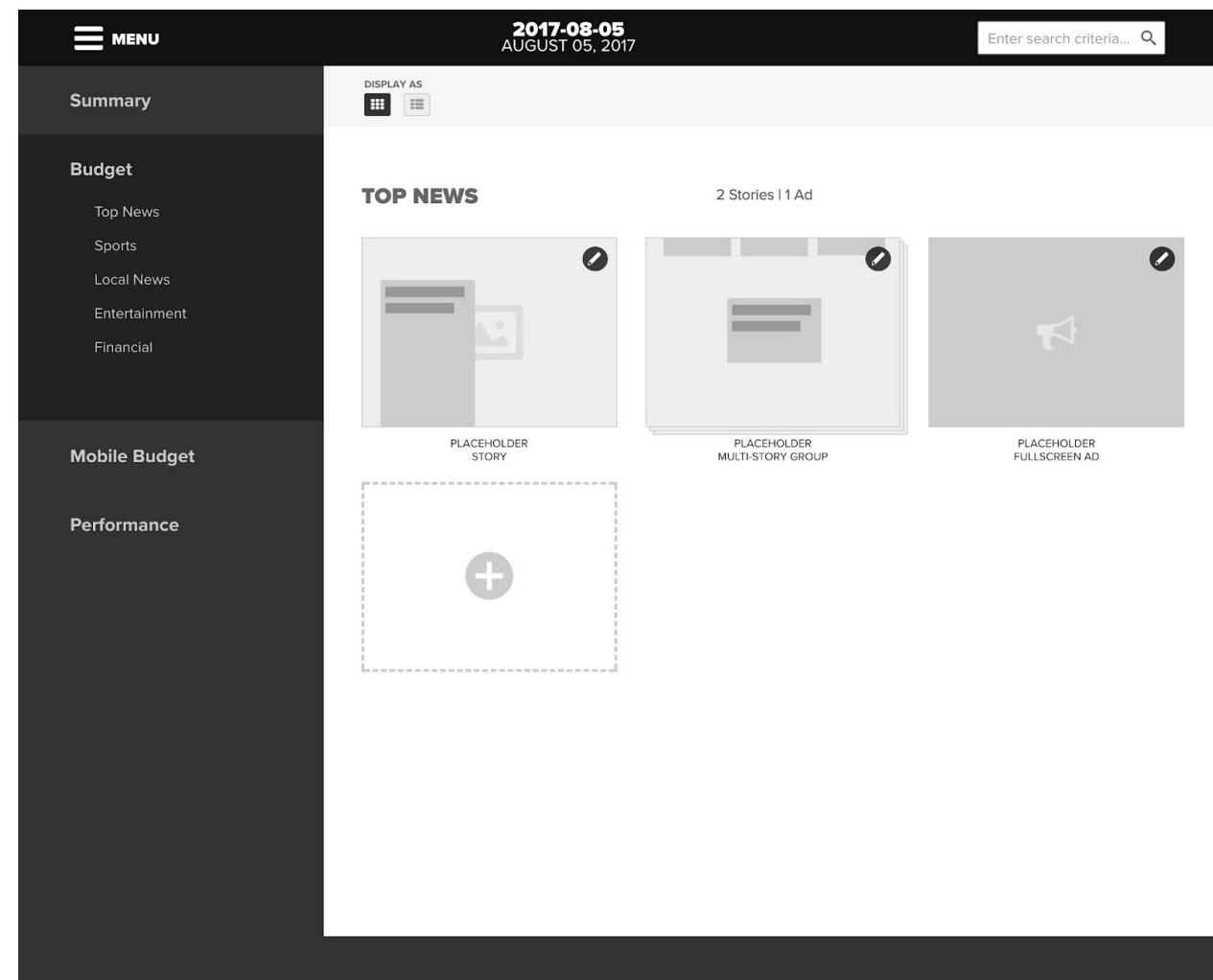

- 7. If needed, select the add card (last card in the section) to add additional placeholders
- 8. If needed, select the edit icon (in the upper right corner of any card) then select "rename" to facilitate edition planning by naming the placeholder cards

## **hanson**

### <span id="page-14-0"></span>*Ad Placement*

#### **NOTE: Ads can only be placed and modified by specific user roles.**

- 1. Select "Editions" from main menu
- 2. Select the appropriate edition card
- 3. From the tablet or mobile budget, drag and drop the ad cards to adjust the slides' order
- 4. Select the edit icon (in the upper right corner of the appropriate card) then select "place"
- 5. Search for the appropriate ad from the Content Library (or upload directly from here) NOTE: Depending on the attributes assigned to the ads, some may be hidden (e.g., ads of the wrong dimensions or inappropriate for use in this context)
- 6. Select "Select Ad"

### <span id="page-14-1"></span>*Edition Summary*

The Edition Summary is a report that summarizes the edition's readiness for publishing and allows top-level control of the edition's settings that were set at creation (i.e., name, type, planned publish date, include mobile, include obituaries).

### <span id="page-14-2"></span>**Validation Errors**

- Critical Error (shown in red) Must be corrected in order to publish
- Cautionary Error (shown in orange) May be a problem, but may be ignored for editorial or business reasons

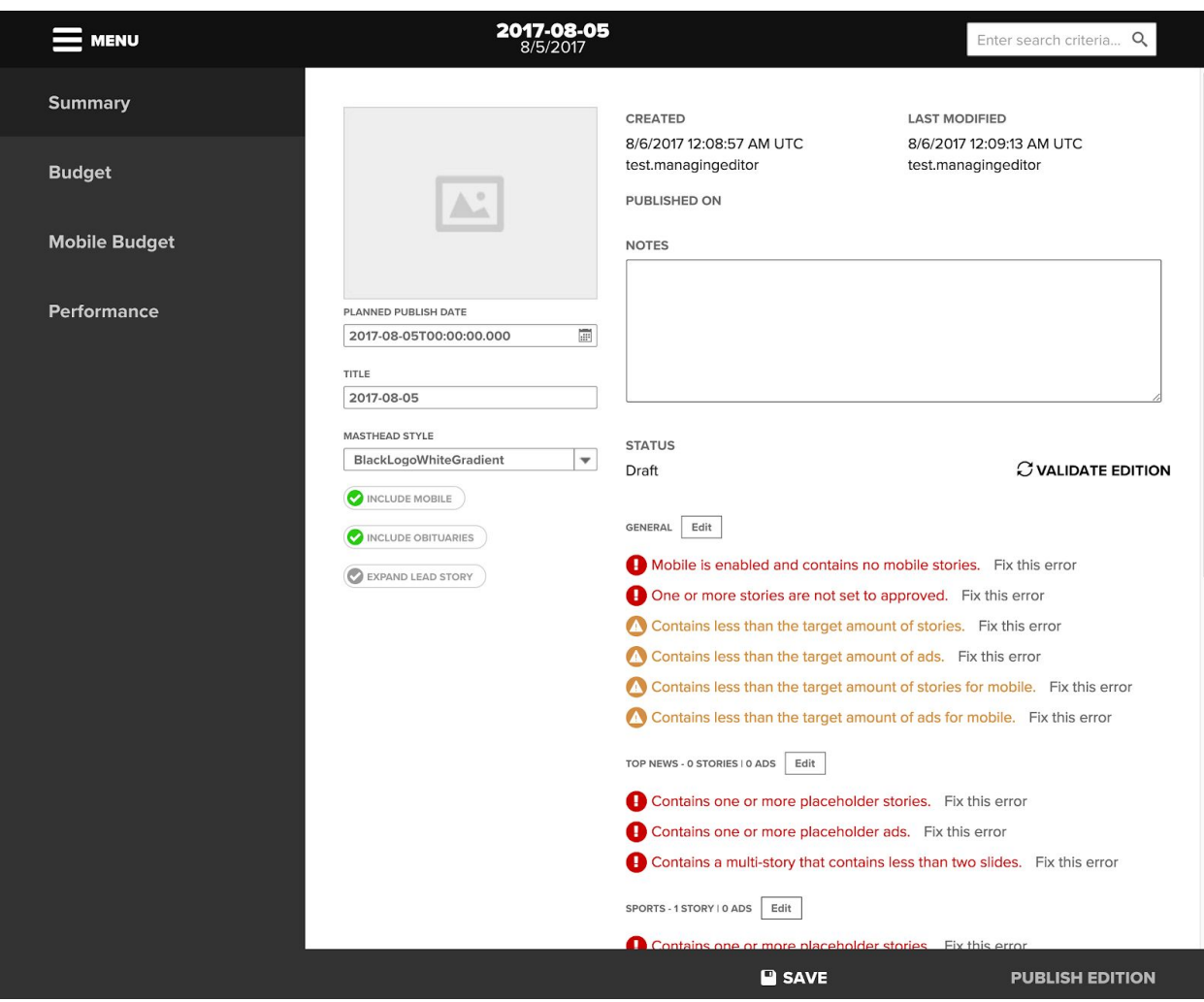

### <span id="page-15-0"></span>*Tablet Budget (a.k.a.: Budget)*

The Tablet Budget is the primary listing of all slides included in the edition. Depending on your role, you may: reorder ad slides, reorder story slides, initiate ad placement and/or initiate story creation/editing.

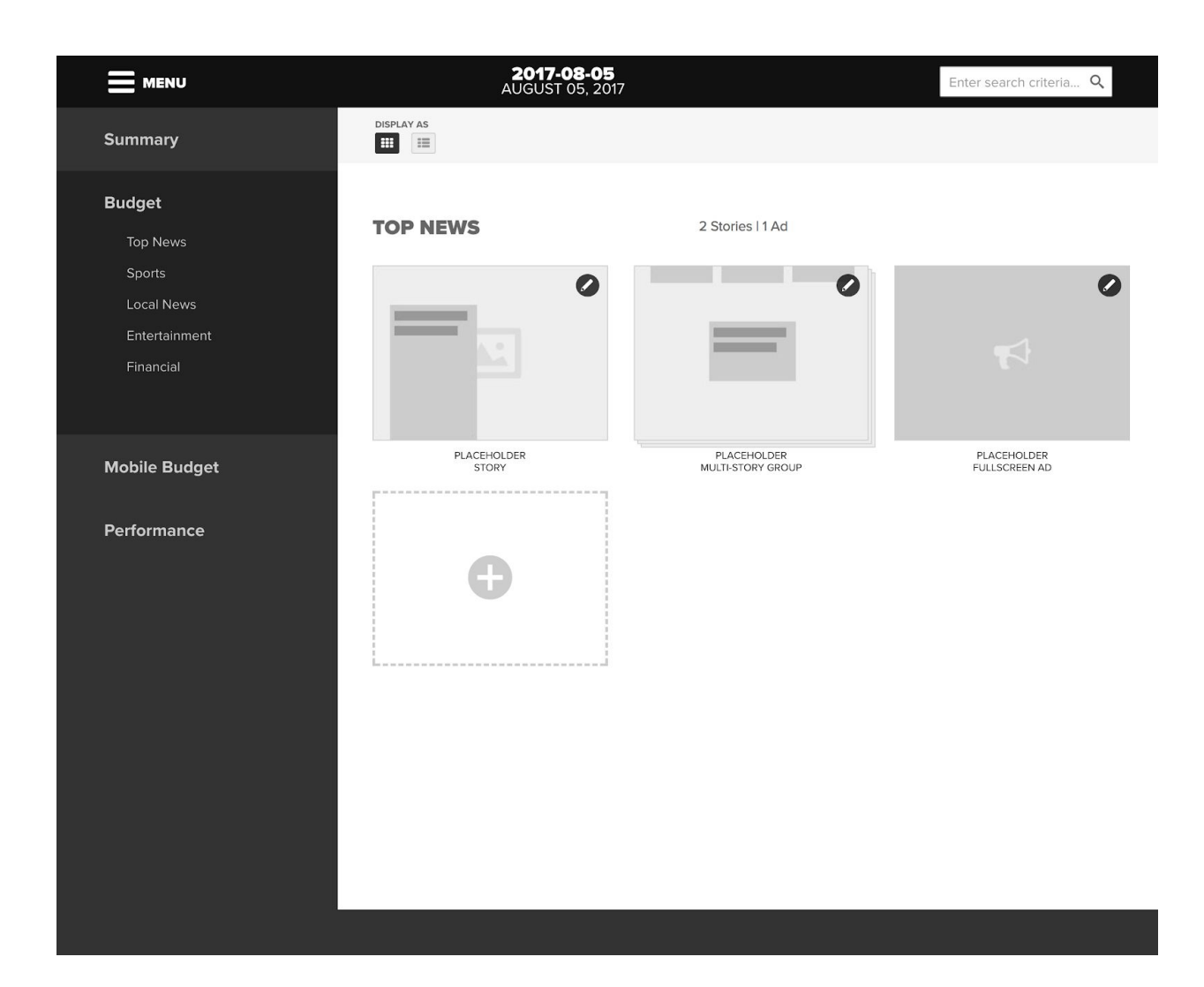

### <span id="page-16-0"></span>*Mobile Budget*

Similar to the Tablet Budget, the Mobile Budget is the listing of slides included in the mobile version of the edition. Depending on your role, you may: reorder ad slides, reorder story slides, initiate ad placement and/or initiate story creation/editing.

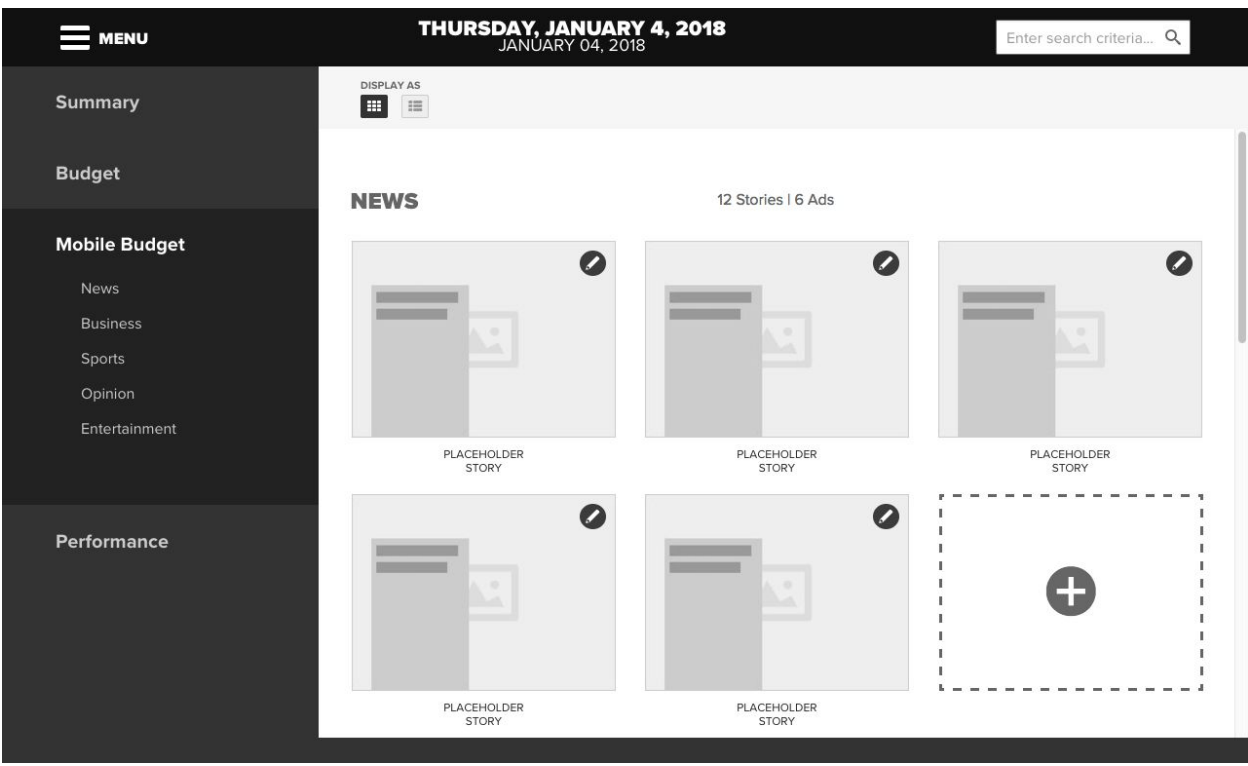

### <span id="page-17-0"></span>*Reordering Slides...*

- **...within the same section**: Reordering slides is just a matter of dragging the slide cards on the tablet and mobile budgets.
- **...to another section**: Removing a slide (via the edit button in the upper right corner of the card), removes the story from the edition but keeps it in the content library, and then can be selected in another section when creating a story to move slide to another edition.
- **...to another edition**: Removing a slide (via the edit button in the upper right corner of the card), removes the story from the edition but keeps it in the content library, and then can be selected in another edition when creating a story to move slide to another edition.

Your role defines your ability to manipulate the order of particular slides (e.g., editorial staff are not permitted to adjust the position of an ad slide). Therefore when ordering slides, if an editorial slide is dropped in front of an ad slide, the current news slides surrounding the ad slide will reflow around the ad slide, preserving the ad slide's placement in the edition.

## <span id="page-17-1"></span>*Adding / Editing / Deleting Sections*

- To Add a Section: Select "Add Section" in the left navigation (only displays on hover)
- To Delete a Section: Select "Delete" next to the appropriate section in the left navigation (only displays on hover)
- To Reorder a Section: Drag the section in the listing by the handle icon in the left navigation (only displays on hover)

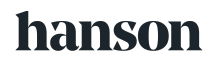

● To Rename a Section: Select the inline "edit" icon behind the section title

### <span id="page-18-0"></span>*Publishing*

- 1. Select "Editions" from main menu (or, if your role allows, directly from your dashboard)
- 2. Select the appropriate edition card
- 3. Select "Summary" from the left navigation
- 4. Verify that the edition is ready for publish using notes, status and validation messages (all critical errors must be resolved before you can proceed)
- 5. Select "Publish Edition"
- 6. In the publish modal, select "Publish"
- 7. On the publish screen click "Compile Edition" (this prepares the edition for publish only)
- 8. Compiling should take less than 10-15 minutes for a 50 to 70 slide edition. You are not required to stay on the publish status screen for compiling to complete.
- 9. After compile completes, click "Publish Edition"
- 10. In the publish modal select "Publish"

**NOTE: As a safeguard the system will automatically cancel any runaway compile that runs for more than 35 minutes. When a compile has 10 minutes before automatic cancellation a warning will be presented. If a compile is automatically cancelled or fails more than two times please revisit your content for errors and/or contact support.**

**DURATION** 

0 days, 0 hours, 35 minutes, and 2 seconds

**LONG RUNNING COMPILE** 

Edition compilation timed out and automatically terminated. Please try compiling again:

**Compile Edition** 

### <span id="page-18-1"></span>**Republishing**

Follow the same steps of the publishing process. In general, we don't recommend sending push notifications for a republish. However, this depends on your content strategy.

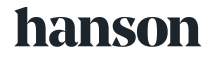

## <span id="page-19-0"></span>Stories

### <span id="page-19-1"></span>*Creating and Editing*

### <span id="page-19-2"></span>**Understanding Content Types**

The content types are the most basic descriptions of a slide in NewsSlide.

- Story
- Multi-Story Group
- Anchor Story Group
- Fullscreen Ad
- Half Ad/Story Group
- Quarter-Third Ad/Story Group

The content type of a slide determines which users have permissions to perform certain actions on a slide, (e.g., repositioning the slide within the edition), and ultimately is the first factor in determining the available options for the slide.

The four content types that are identified as groups contain a second, lower level of content. These groups act as containers for multiple other slides or parts of a slide, (e.g., a Multi-Story Group can contain up to four stories, which are each a full slide), and a Half Ad/Story Group will contain two slide halves, a story half and an ad half.

Assigning a content type to a slide placeholder is a permanent action which cannot be undone. To reverse this action the slide may be removed and a new slide can be placed.

### <span id="page-19-3"></span>**Understanding Templates**

Each content type has one or more templates that can be assigned to it. Templates control the layout and option sets available for a slide.

Templates available by content type:

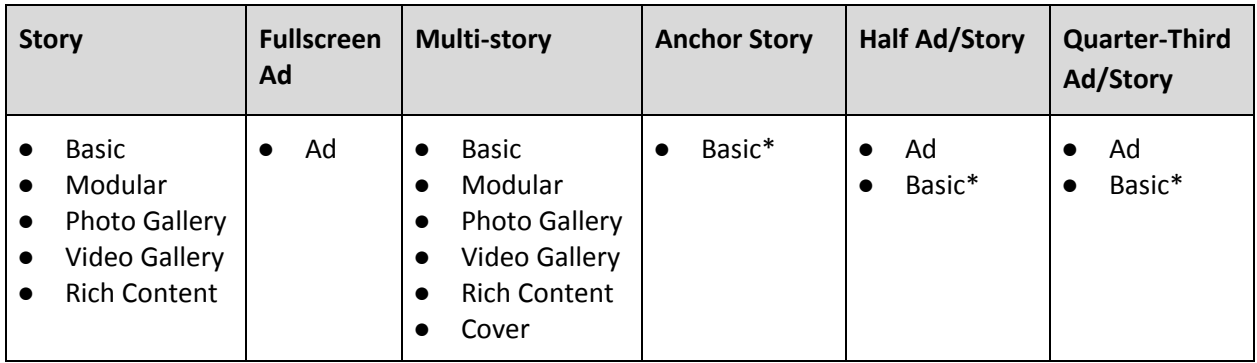

\* Note: Basic story options vary slightly for these content types.

### <span id="page-20-0"></span>**Selecting Stories from your CMS**

- 1. Select "Editions" from main menu (or, if your role allows, directly from your dashboard, make sure unlocked)
- 2. Select the appropriate edition card
- 3. Select the edit icon on a placeholder story (in the upper right corner of the appropriate card), then select "Create"
- 4. Use the search fields provided to search the story
- 5. Select "Select Story"

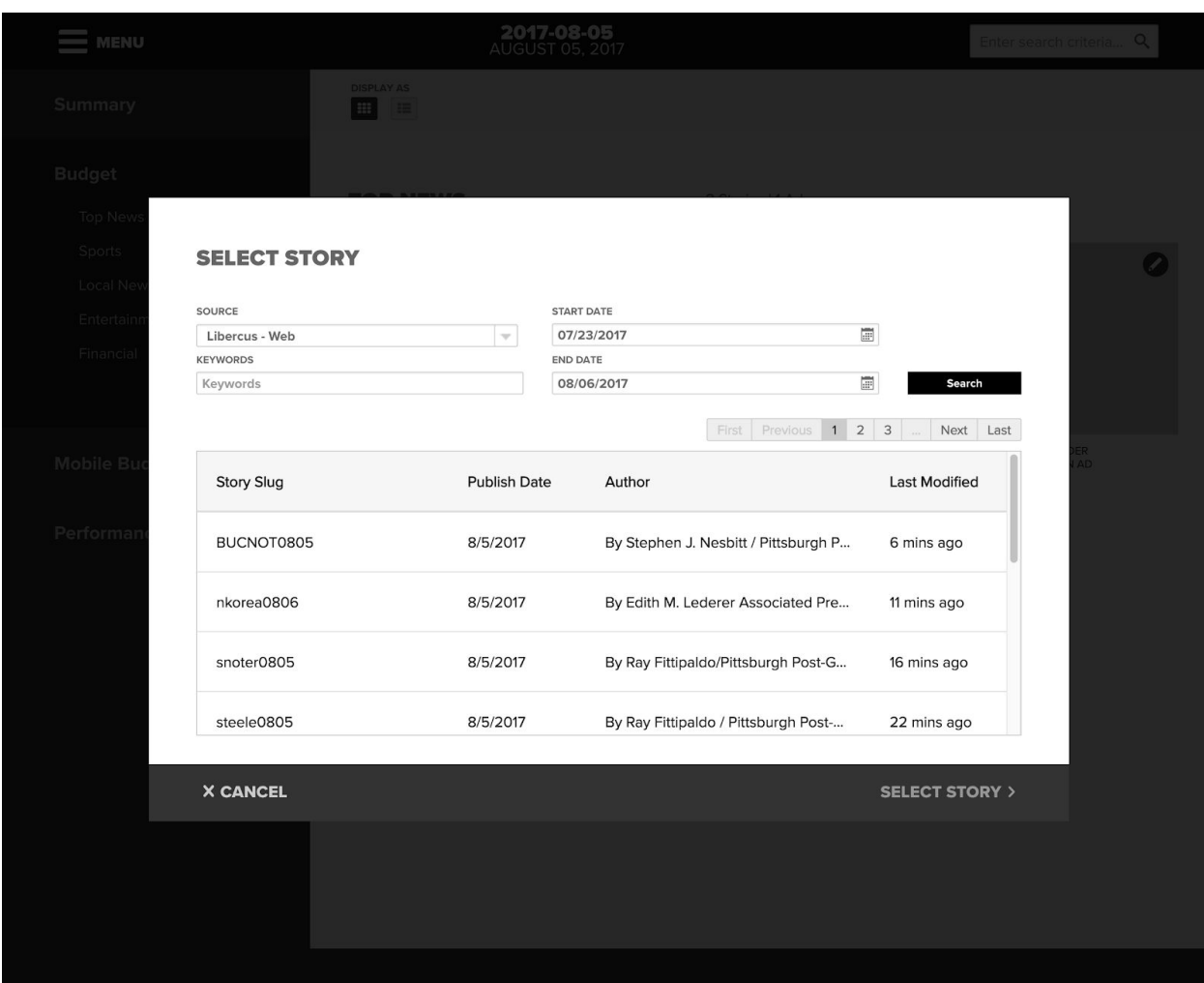

**Note: Story creator will automatically convert the matching HTML markup to the corresponding markdown for headings, bold, strong, italics, emphasized, unordered lists, ordered lists, and blockquotes for all channels except for "Libercus - Print" channel.**

#### <span id="page-21-0"></span>**Content**

The content step gathers all the content for creating a story prior to selecting a template. The logic behind this is that one can first see what assets are available, then choose the most appropriate way to lay out the slide, (i.e., choose the best template to tell the story).

The additional content (copy, images, etc.; this will depend on the CMS to Story Creator implementation) from the CMS will be imported into proper tabs already.

**Note: Since the content is devoid of a template, all content is possible. If the template selected in a future step doesn't allow for it, then it will be omitted.**

The copy tab contains the original copy from CMS and the copy to be used on the slide — these may be the same or may vary. Markdown can be used to add headings, bold, italics, lists, pull quotes, links and inline images to the body of the story.

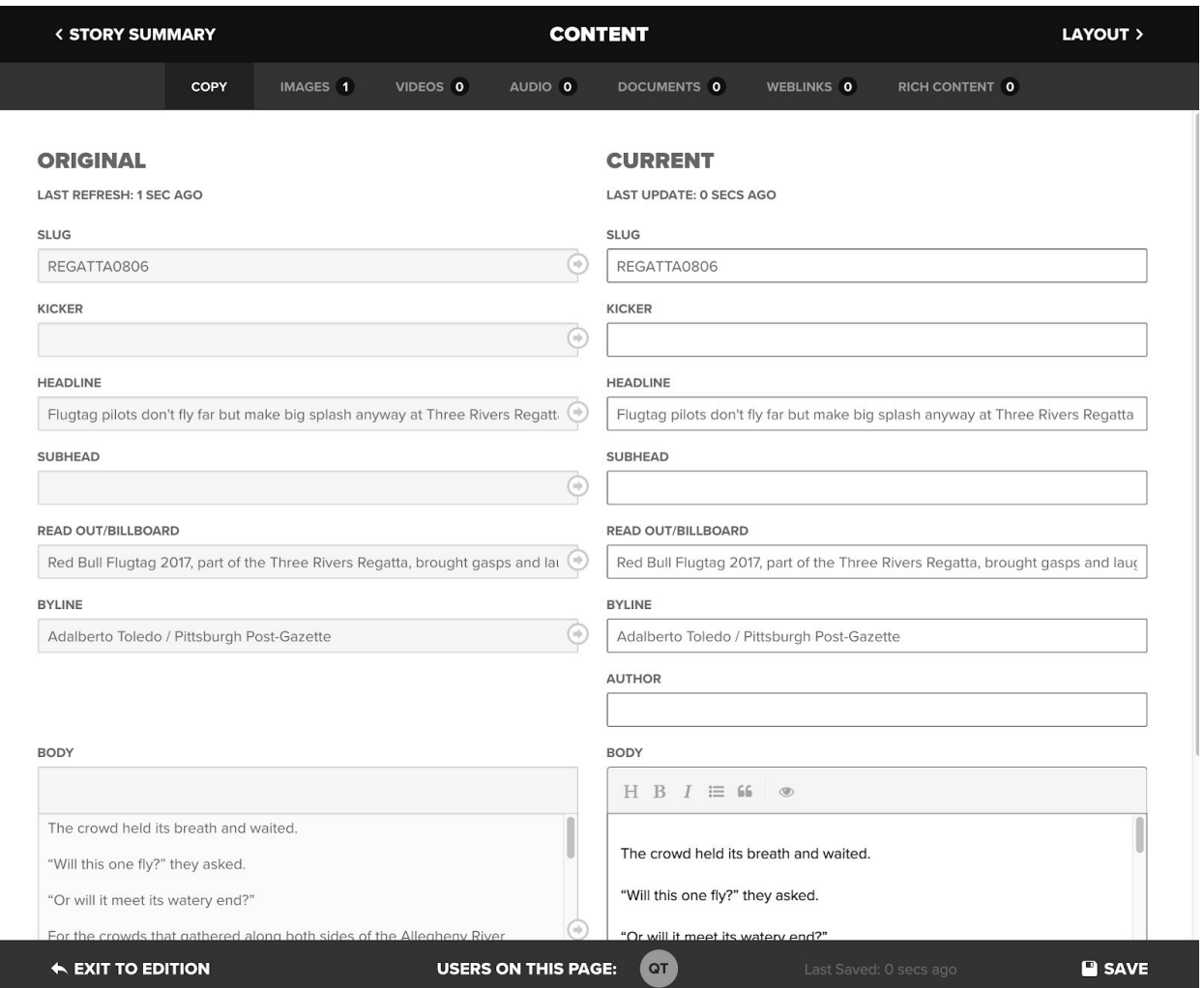

Images from CMS can be included in the slide or omitted. The check mark on each image controls the inclusion in the Photo Gallery (if the template selected supports photo galleries), and the order of the image controls the Photo Gallery order. Additional images may also be uploaded from here into the content library. Lastly, you may define captions and credits for each image here also.

Inline Content: Images can also be added directly into the body of a story as inline content. Clicking the Inline Images icon in the markdown section of the body will bring up a list of all images included in the story. Selecting an image and then clicking Insert Image will directly put the image within the body. Make sure to click the save button to commit all changes.

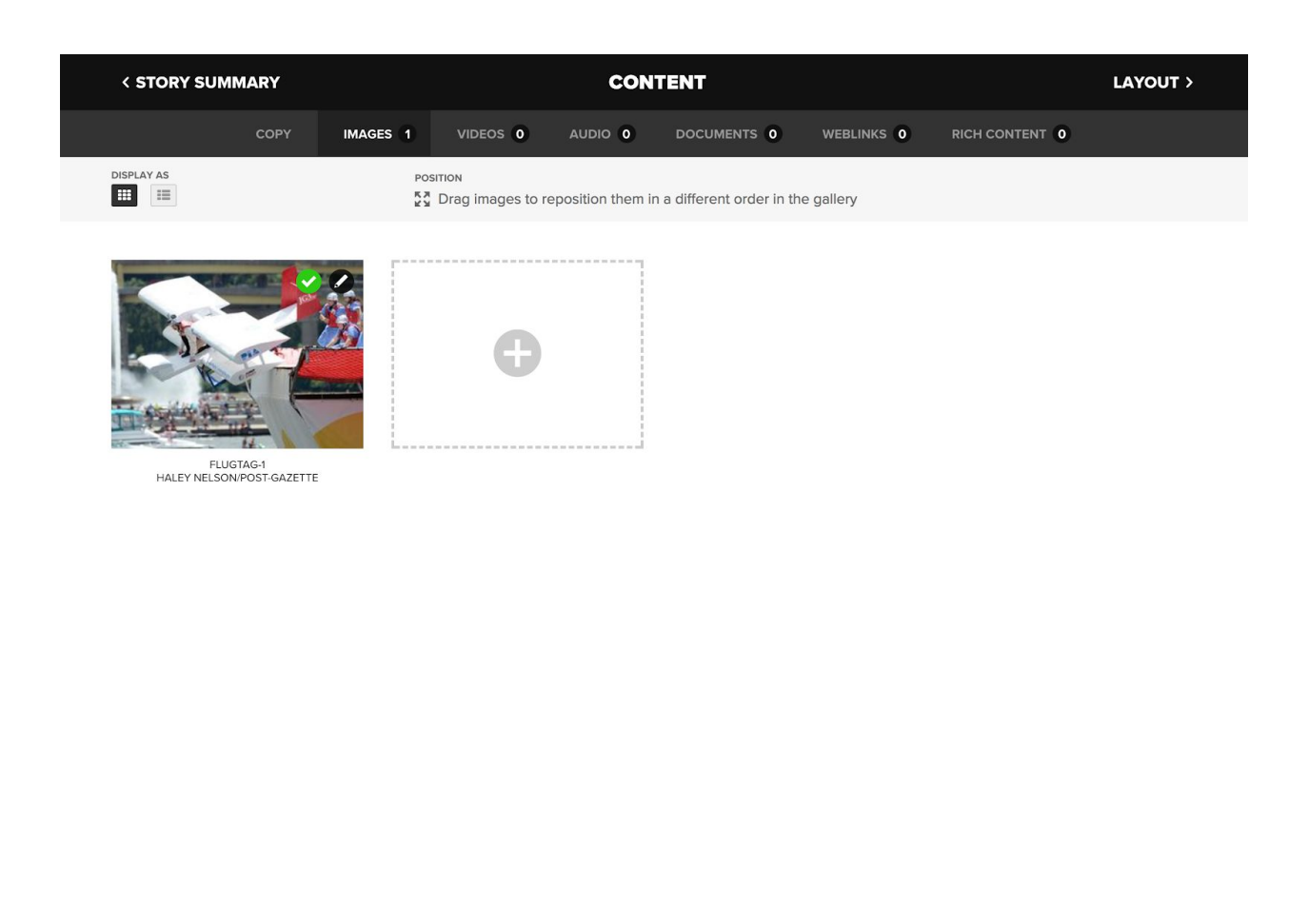

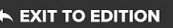

USERS ON THIS PAGE: **0T** 

Videos may be selected or uploaded into the content library from here. The order of the video controls the order of display in NewsSlide. Lastly, you may define captions and credits for each video here also.

Audio files, documents and weblinks are all story attachments, and all may be defined, selected or uploaded into the content library from here.

Rich content may be selected or uploaded into the content library as well. The order of the rich content (and the checkmarks indicating its inclusion) determine which rich content to include in the template.

**Note: the Modular template allows multiple rich content items, and the Rich Content template allows only a single rich content item. All others templates and any additional rich content items uploaded beyond these maximums will be ignored.**

#### <span id="page-23-0"></span>**Tablet Layout**

The tablet layout steps allow you to first select a template (note: the content type of the slide limits the available templates).

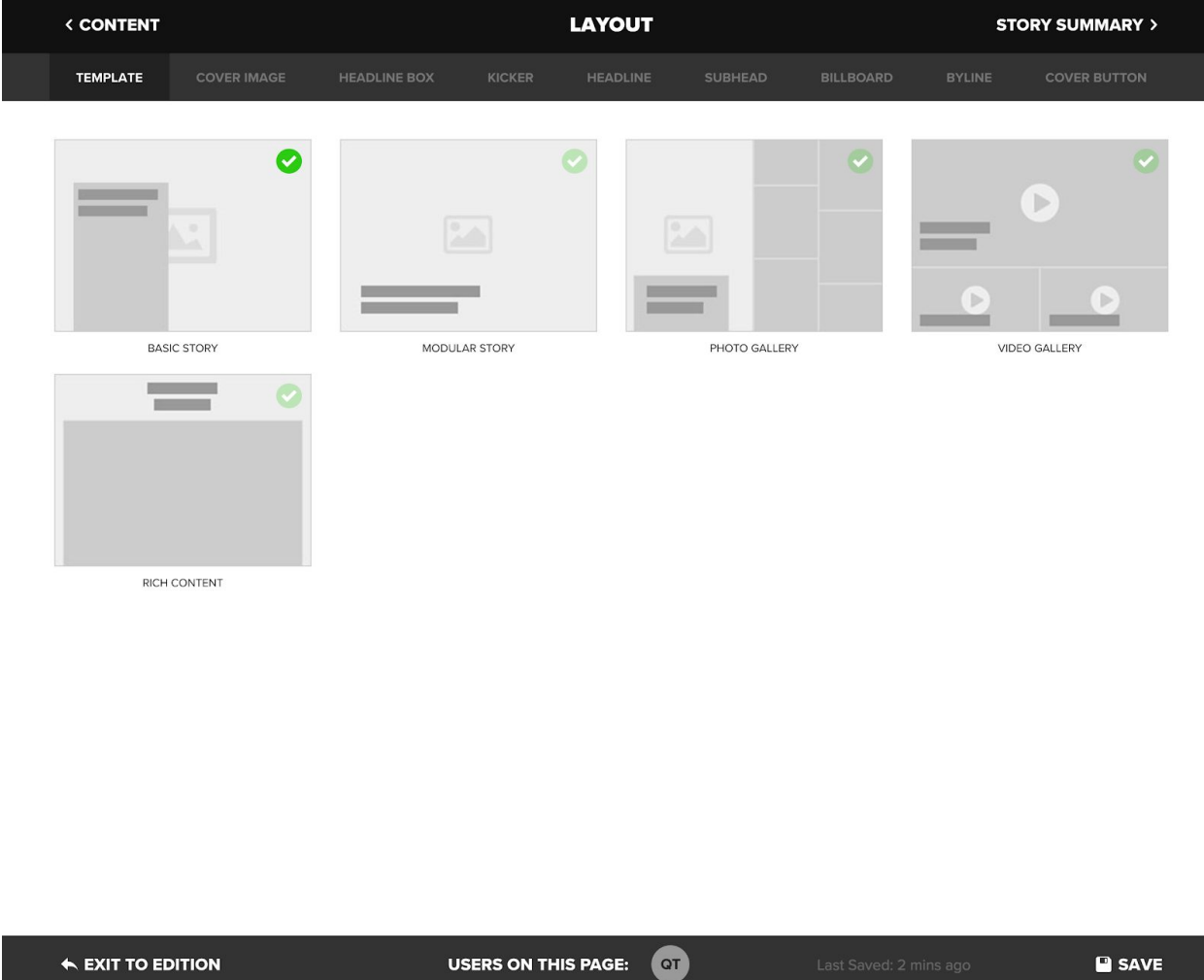

#### **Note: You must select a template to enable most of the remaining tabs in the process.**

The cover image tab allows you to select a cover image for the image defined in the images tab of the content step. By default, the first image assigned to the story is selected. Once an image is selected, you may zoom and pan to select the appropriate crop.

**Note: If the image selected or the zoom causes the image resolution to be lower than that requested by the app, a warning will display. Otherwise, all the appropriate resolutions for this crop to support the app will be generated based on this positioning and zoom during publish.**

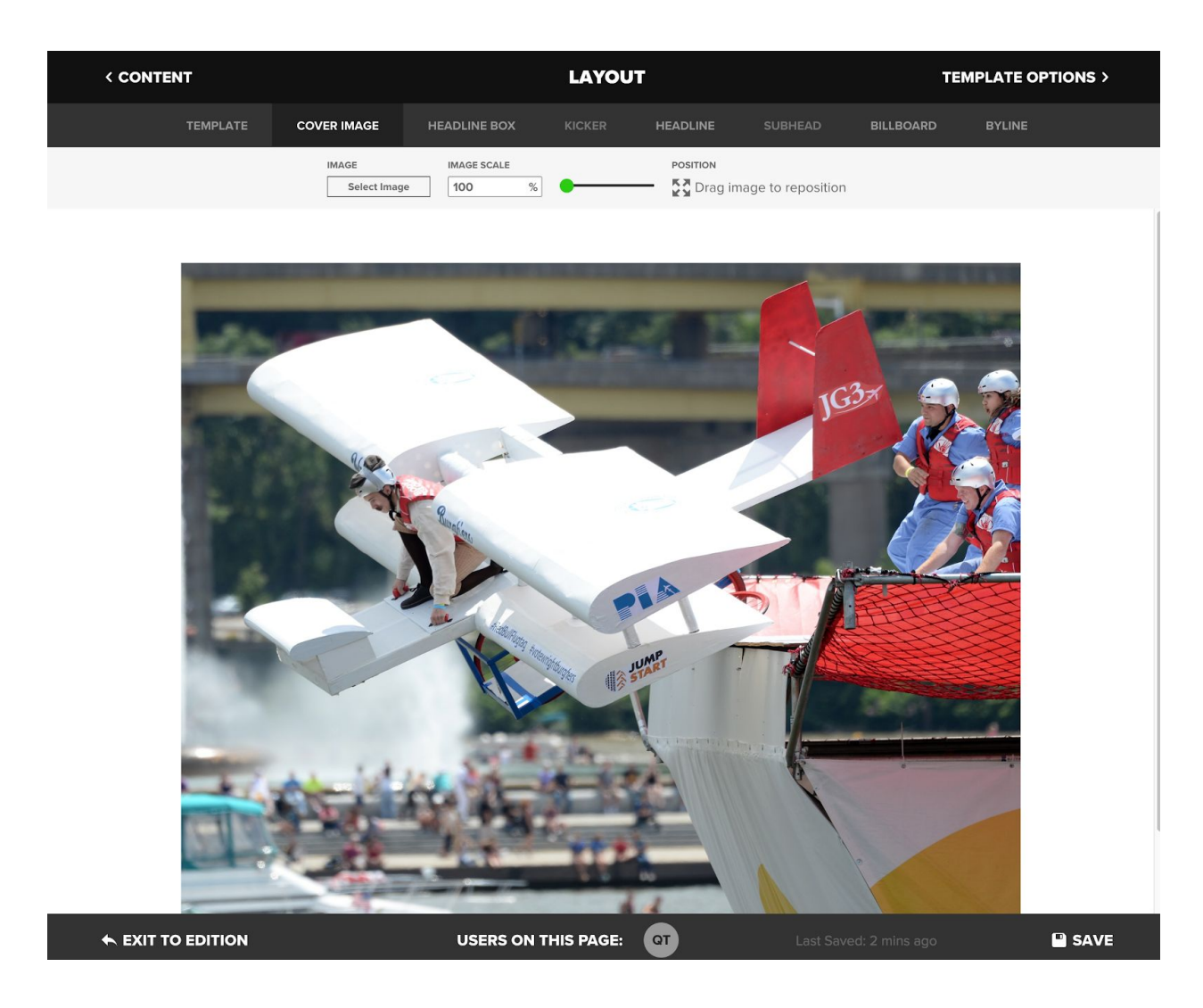

For further definition on layout options and the parts of the headline box see: [Design Definition](#page-53-1) [Document](#page-53-1)

### <span id="page-25-0"></span>**On Device Previewing**

Users with appropriate permissions, as defined by their role, will be able to log into the live version of the NewsSlide within the app, which is available from the App Store or Google Play Store, in order to preview unpublished editions.

To access the login screen, select the settings icon in the app and long press on the word "version" in the lower right hand corner in the panel. In the menu that pops up, select "Story Creator Login".

The tools icon in the app, which is only available to those with the proper permissions, will enable additional in-app functionality, including display of unpublished content and use of an alignment grid. These tools are meant to be used in conjunction with the Story Creator tool when designing a slide. Story Creator creates an approximation of the rendering of the slide as a preview, but due to the differences in the native app and web technologies it is impossible to create a pixel perfect rendering within the Story Creator tool.

Each time a change is saved in the Story Creator tool, a refresh can be immediately triggered within the app's preview toolset to be able to view the changes in the native app.

### <span id="page-26-0"></span>**Tablet Template Options**

Each template contains a series of options to configure the components necessary for display in the app.

These options are not available for preview in Story Creator. The on-device preview with the app must be used to preview these selections. These options vary by template.

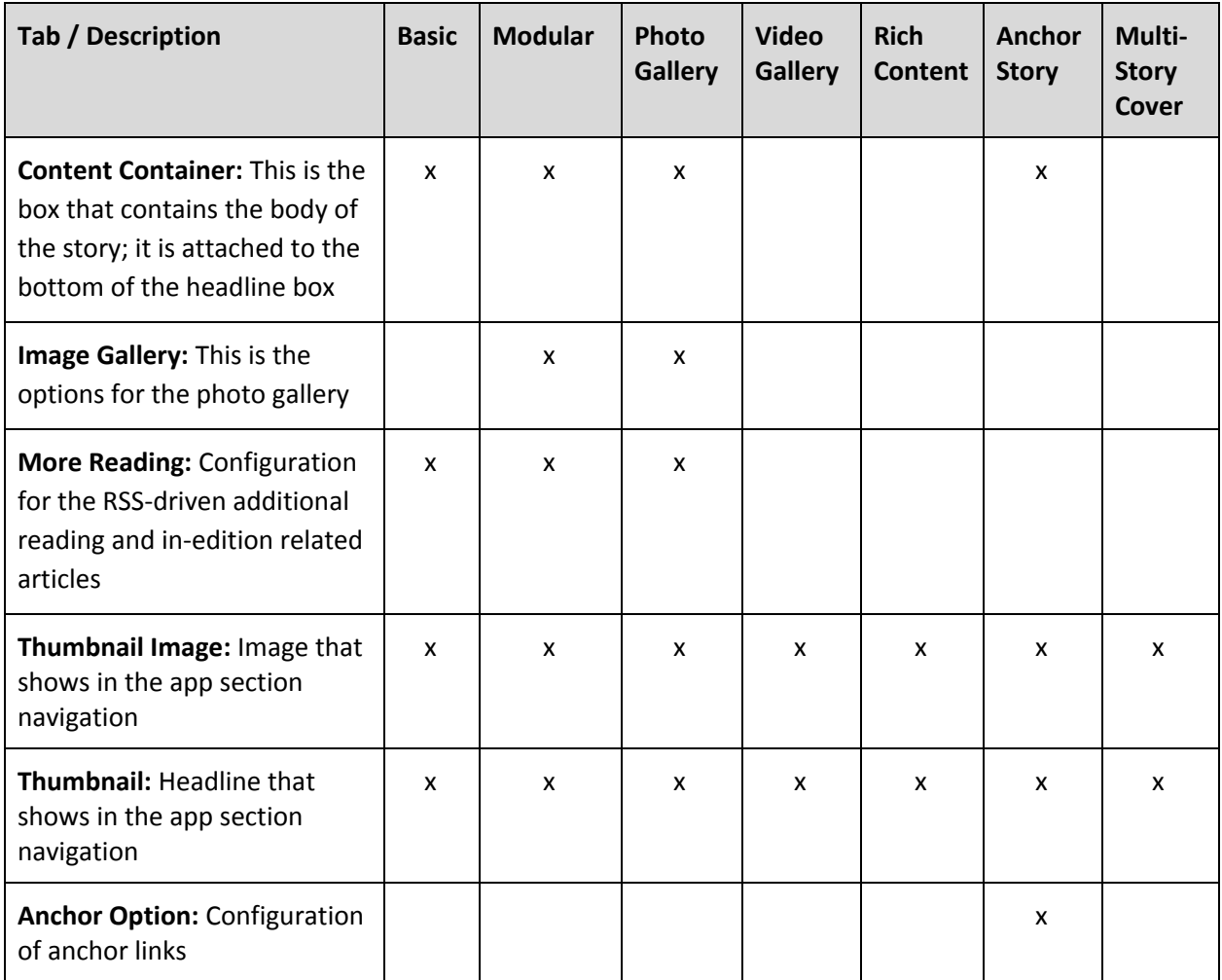

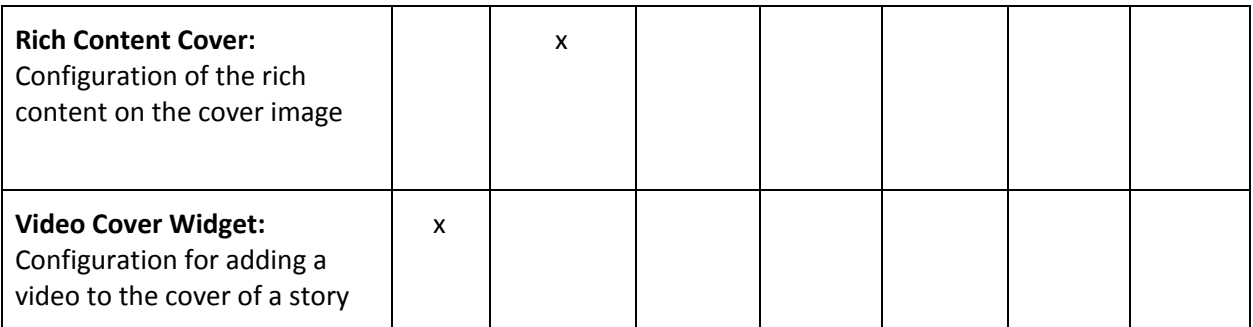

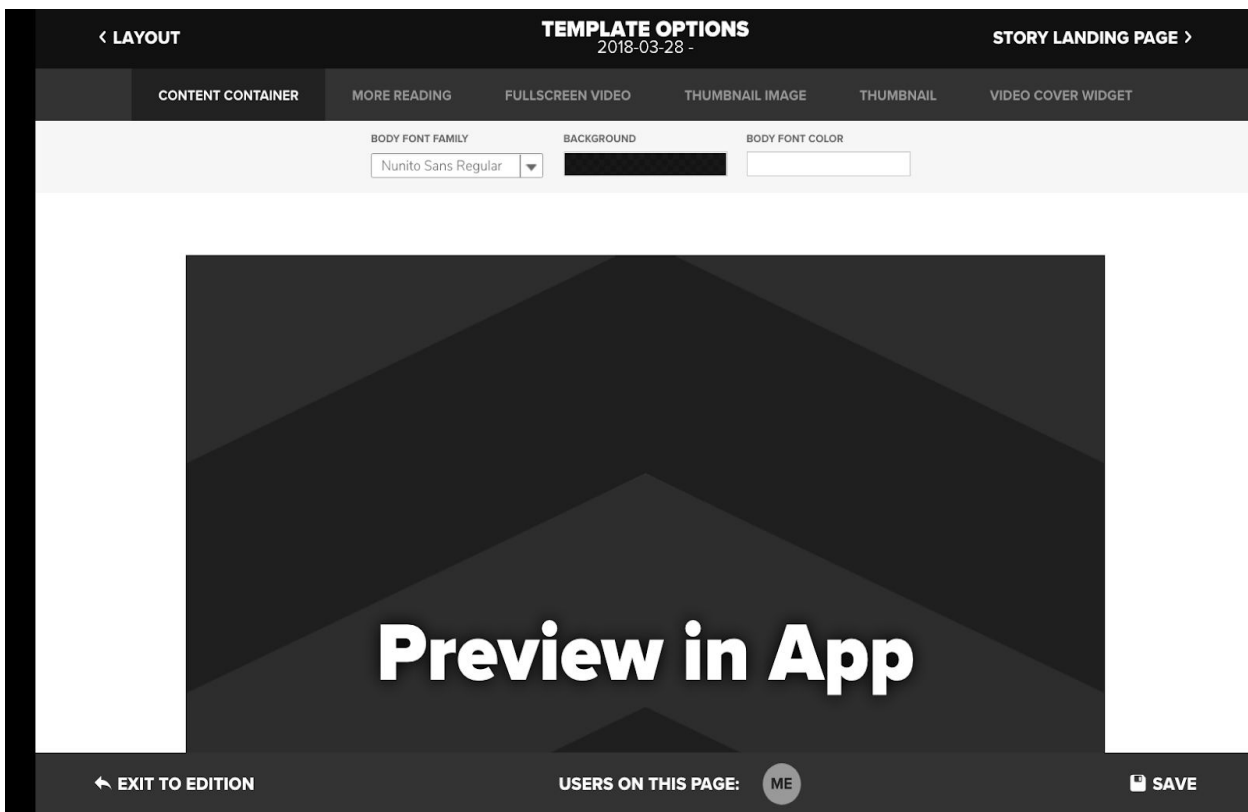

#### <span id="page-27-0"></span>**Story Landing Page Layout**

These steps allow you to select the hero image for use on the story landing page and the social image and descriptions that will show in social feeds when the story is shared by NewsSlide users.

Hero image and social image selection, zoom and pan options work exactly like the controls used for cover image selection. See [Tablet Layout](#page-23-0) section.

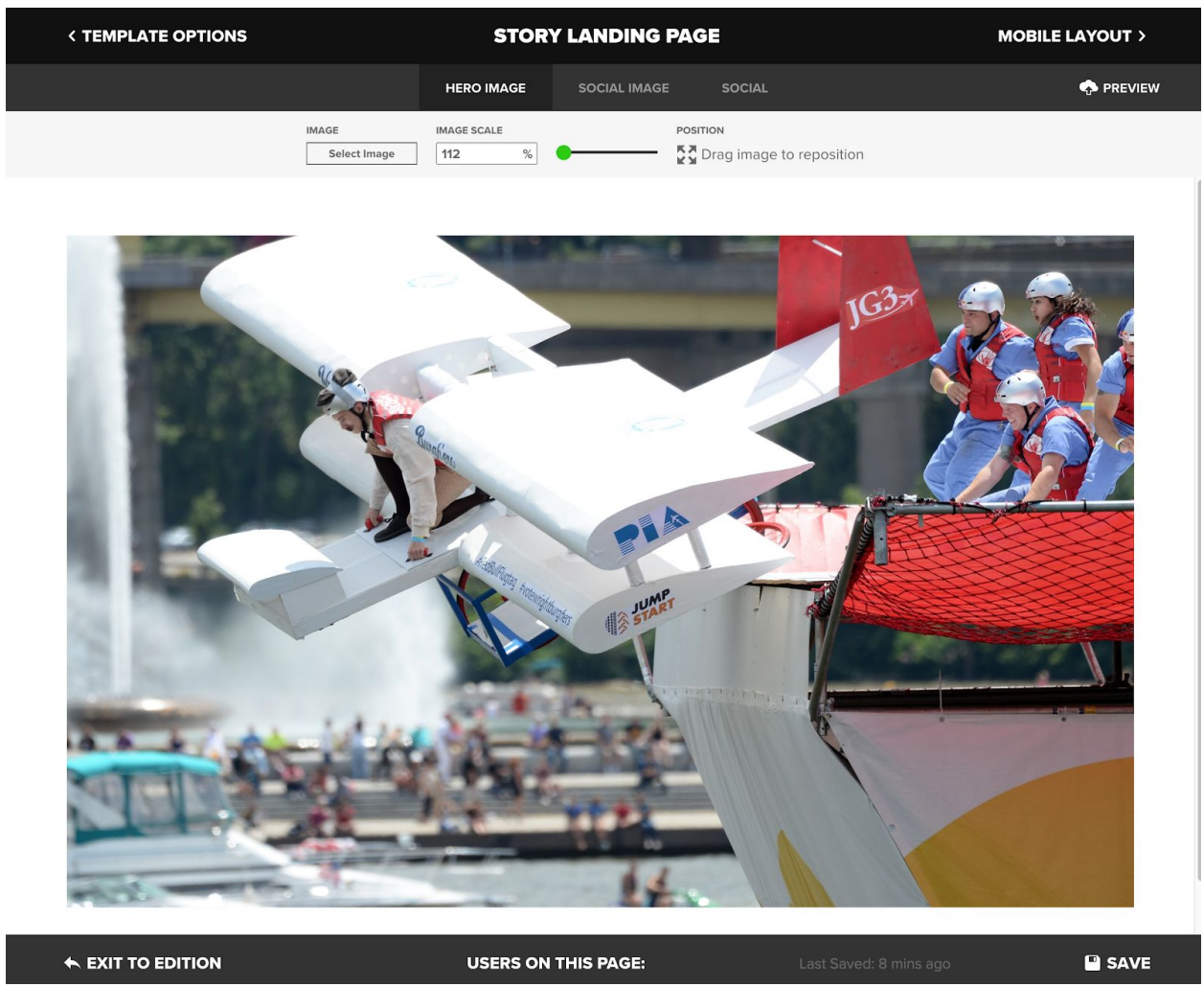

Social title and description doesn't allow for the multipart headline (like what is used in NewsSlide), therefore a single part title and description needs to be crafted. The current headline used in the app is displayed here for reference.

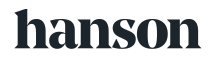

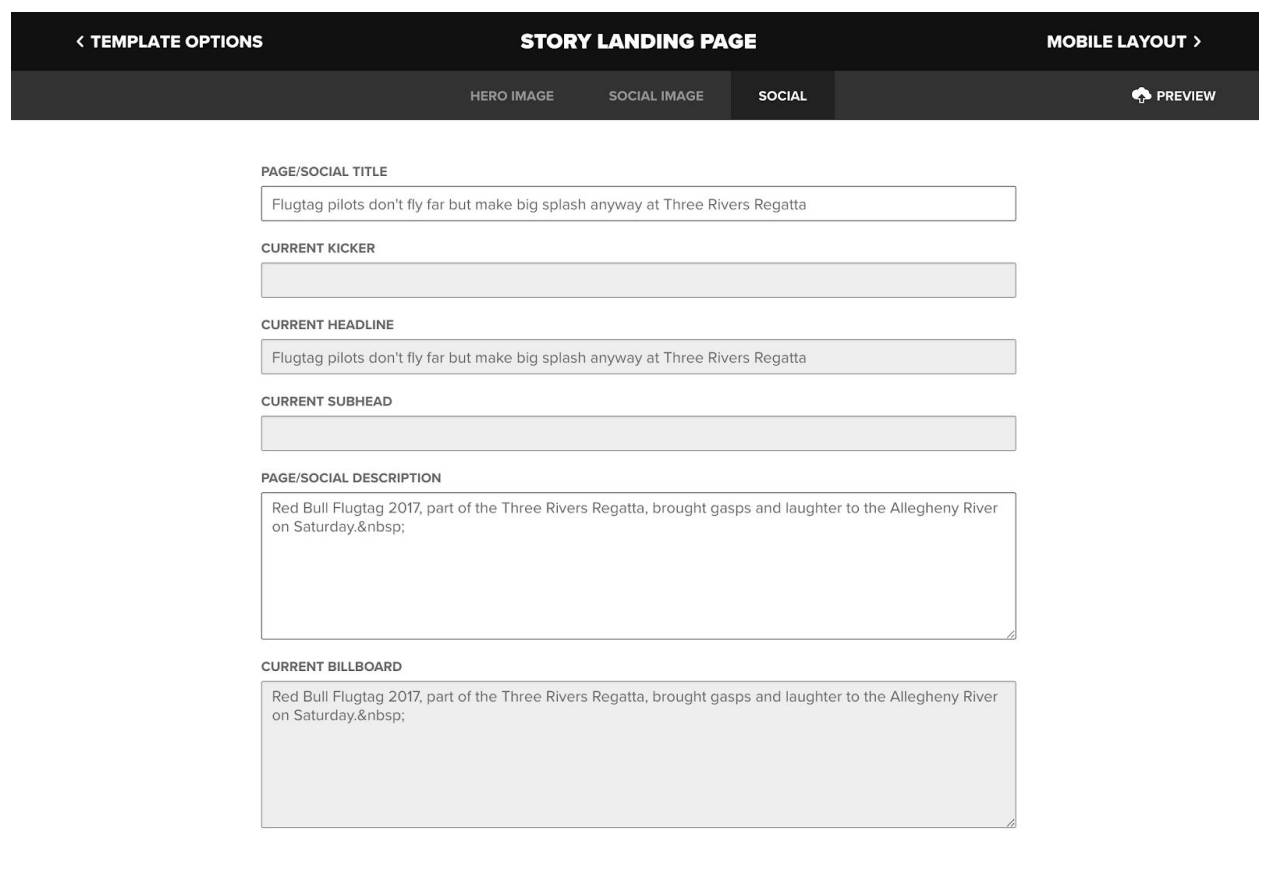

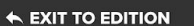

**USERS ON THIS PAGE: EXITER SAVE AND RESISTING USERS ON THIS PAGE:**  $\blacksquare$  **SAVE** 

#### <span id="page-29-0"></span>**Previewing Story Landing Page**

The preview button on the story landing page steps allows you to preview the story landing page version of the article in a separate browser tab/window.

#### <span id="page-29-1"></span>**Mobile Layout**

By default, all slides are tablet-only. While laying out a slide via Story Creator you have the option to add a mobile version of the story.

**Note: Multi-Story Cover Layout option is not available on mobile.**

**Note: The entire edition must be defined as enabling mobile during creation for any slide to allow mobile (this can be adjusted post-creation in the Edition Summary).**

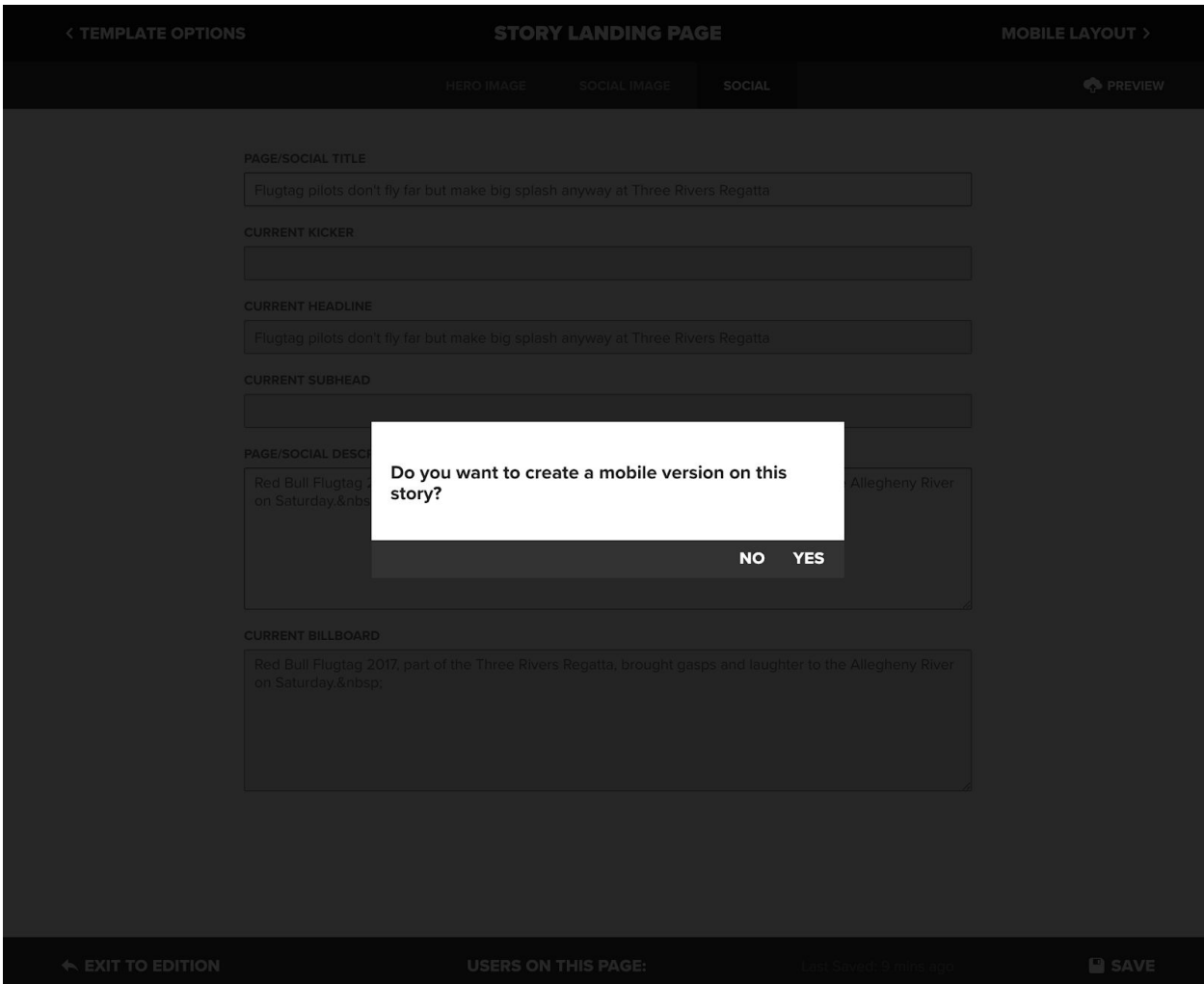

## **hanson**

Creating a mobile layout is consistent with creating the tablet layout, with a singular addition. The copy and headline may be modified further for display on mobile due to the smaller screen size.

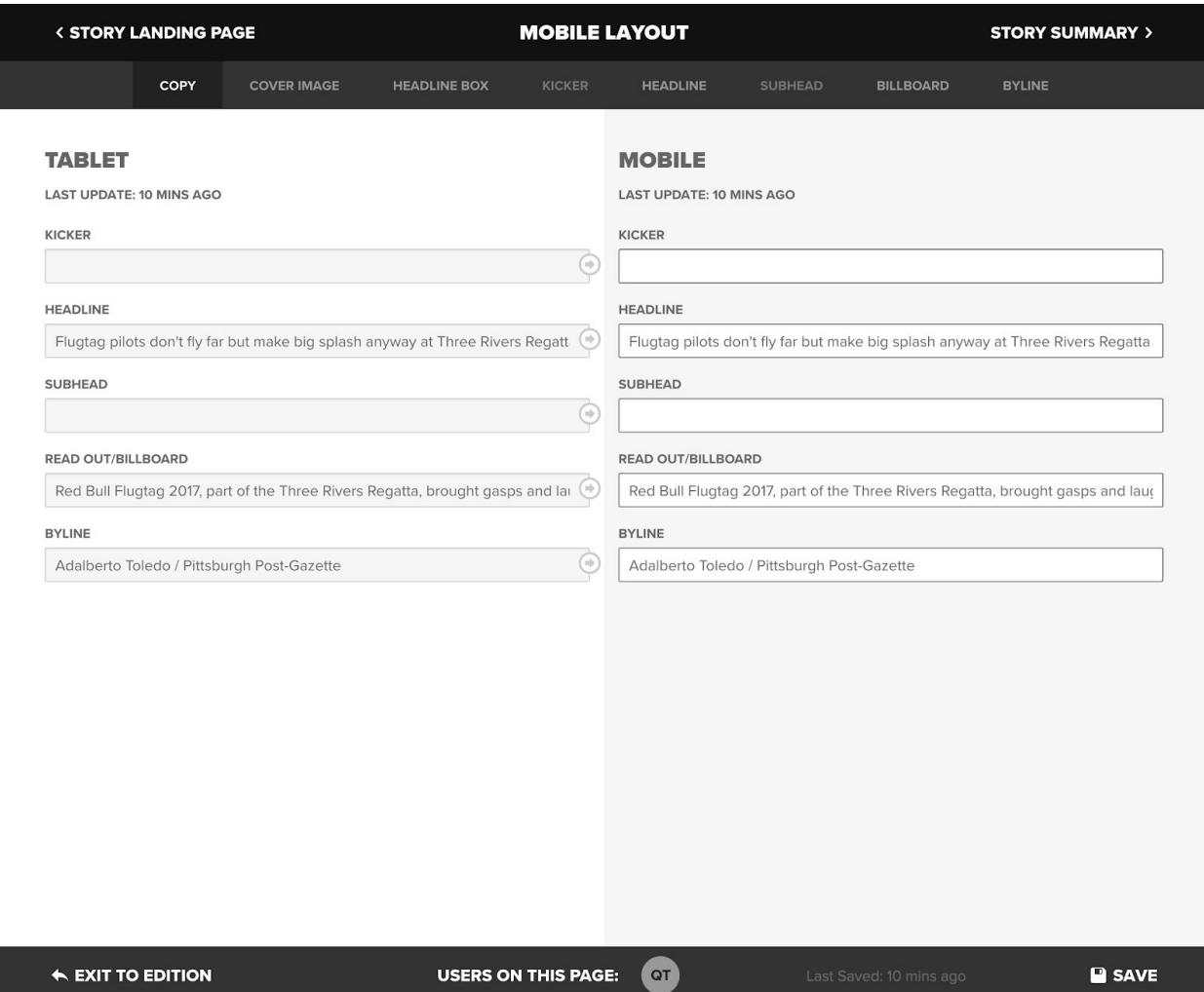

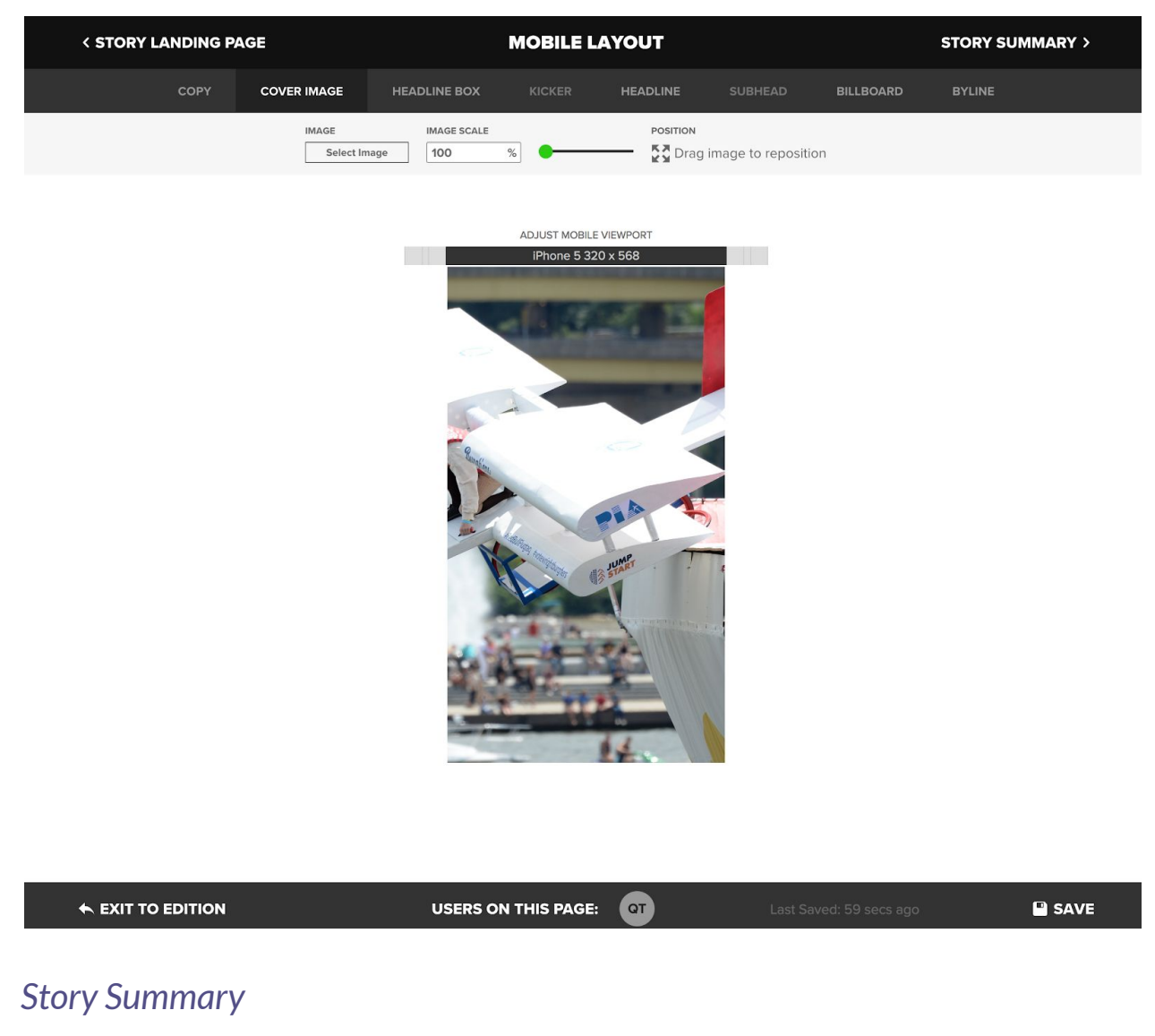

<span id="page-32-0"></span>The Story Summary is a report that summarizes the story's readiness for publishing.

### <span id="page-32-1"></span>**Story Landing Page URL**

The URL for the story landing page is created before publishing so that the URL can be used in planning of campaigns on other platforms, this URL will not change after publishing so a corresponding twitter, facebook, email, etc. campaigns can use this URL for planning and execution.

**NOTE: Prior to publishing the URL will lead to a predefined general marketing page and then to the story after publication of the edition.**

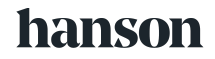

#### <span id="page-33-0"></span>**Validation Errors**

- Critical Error (shown in red) Must be corrected in order to publish
- Cautionary Error (shown in orange) May be a problem, but may be ignored for editorial or business reasons

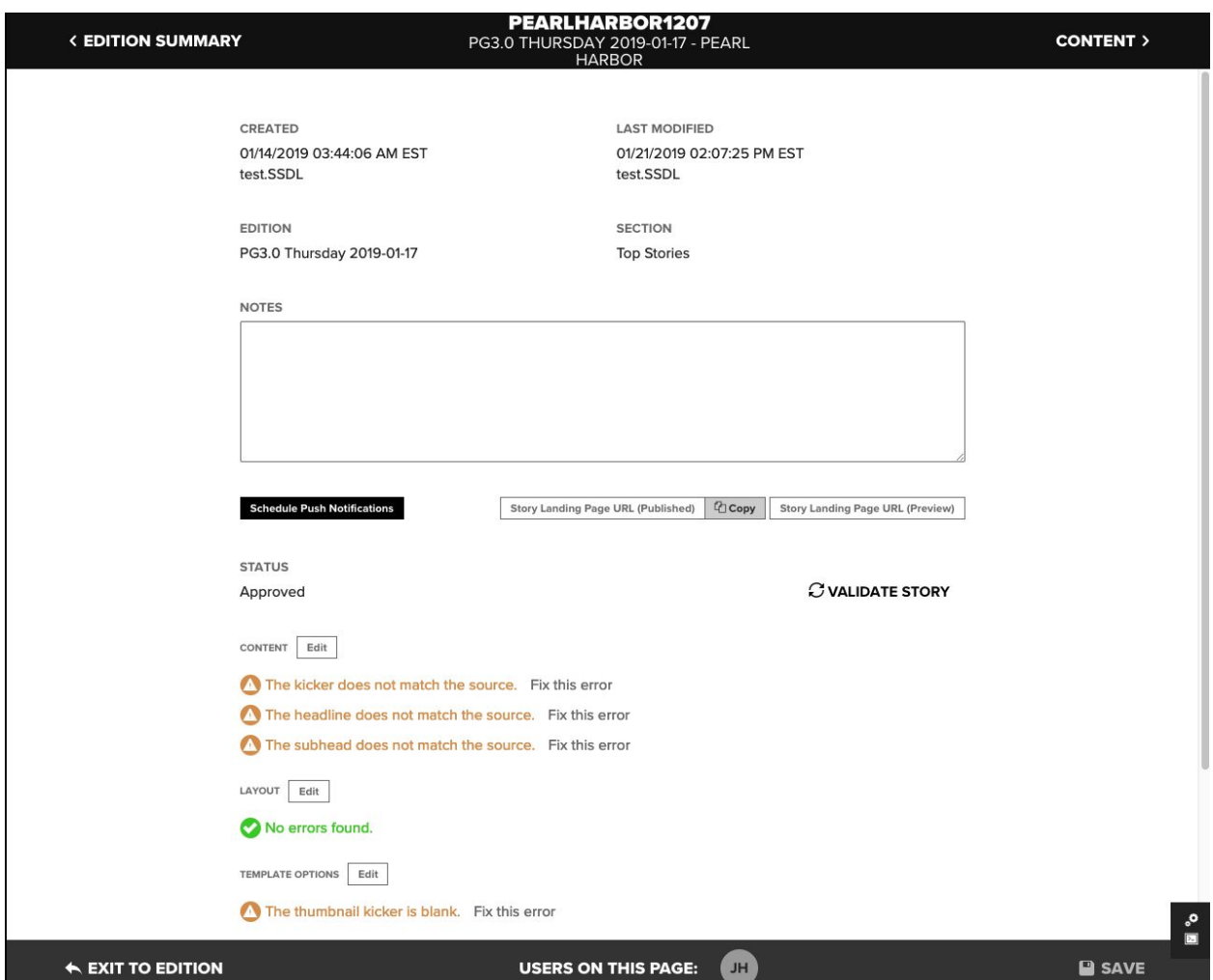

### <span id="page-33-1"></span>*Removing Stories*

- 1. Select "Editions" from main menu (or, if your role allows, directly from your dashboard)
- 2. Select the appropriate edition card
- 3. Select the edit icon on a slide (in the upper right corner of the appropriate card) then select "Delete"

**Note: Stories are removed not deleted; they still exist in the content library and still may be placed in the edition again.**

## <span id="page-34-0"></span>News Alerts

**News Alerts** features stories that can be published in the app immediately outside the context of an edition publish. The steps are a very streamlined subset of the story creation process that focus on only images and copy necessary to facilitate display in the list in the app and the story landing page. The story landing page is used in the app to display news alerts. News Alert Stories are published individually.

### <span id="page-34-1"></span>*Creating and Editing*

### <span id="page-34-2"></span>**Selecting Stories from Libercus**

- 1. Select "News Alerts" from main menu
- 2. Click "Create" on the News Alerts landing page
- 3. Use the search fields provided to search the story within Libercus
- 4. Select "Select Story"

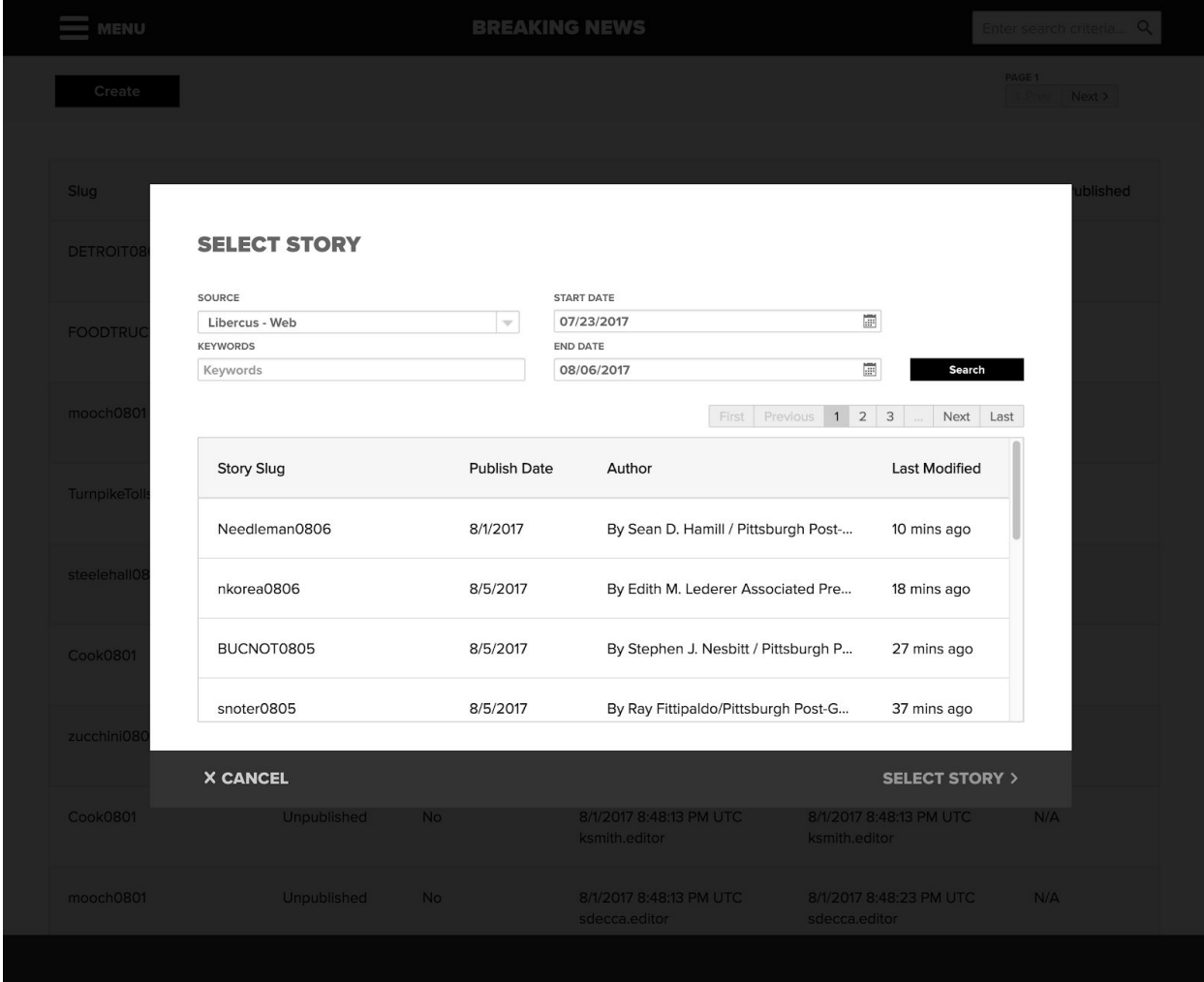

## **hanson**

**Note: Story creator will automatically convert the matching HTML markup to the corresponding markdown for headings, bold, strong, italics, emphasized, unordered lists, ordered lists, and blockquotes for all channels except for "Libercus - Print" channel.**

#### <span id="page-35-0"></span>**Content**

The copy and images from Libercus will be imported into proper tabs already.

The copy tab contains the original copy from your CMS and the copy to be used on the story landing page. These may be the same or may vary. Markdown can be used to add headings, bold, italics, lists, and pull quotes to the body of the story.

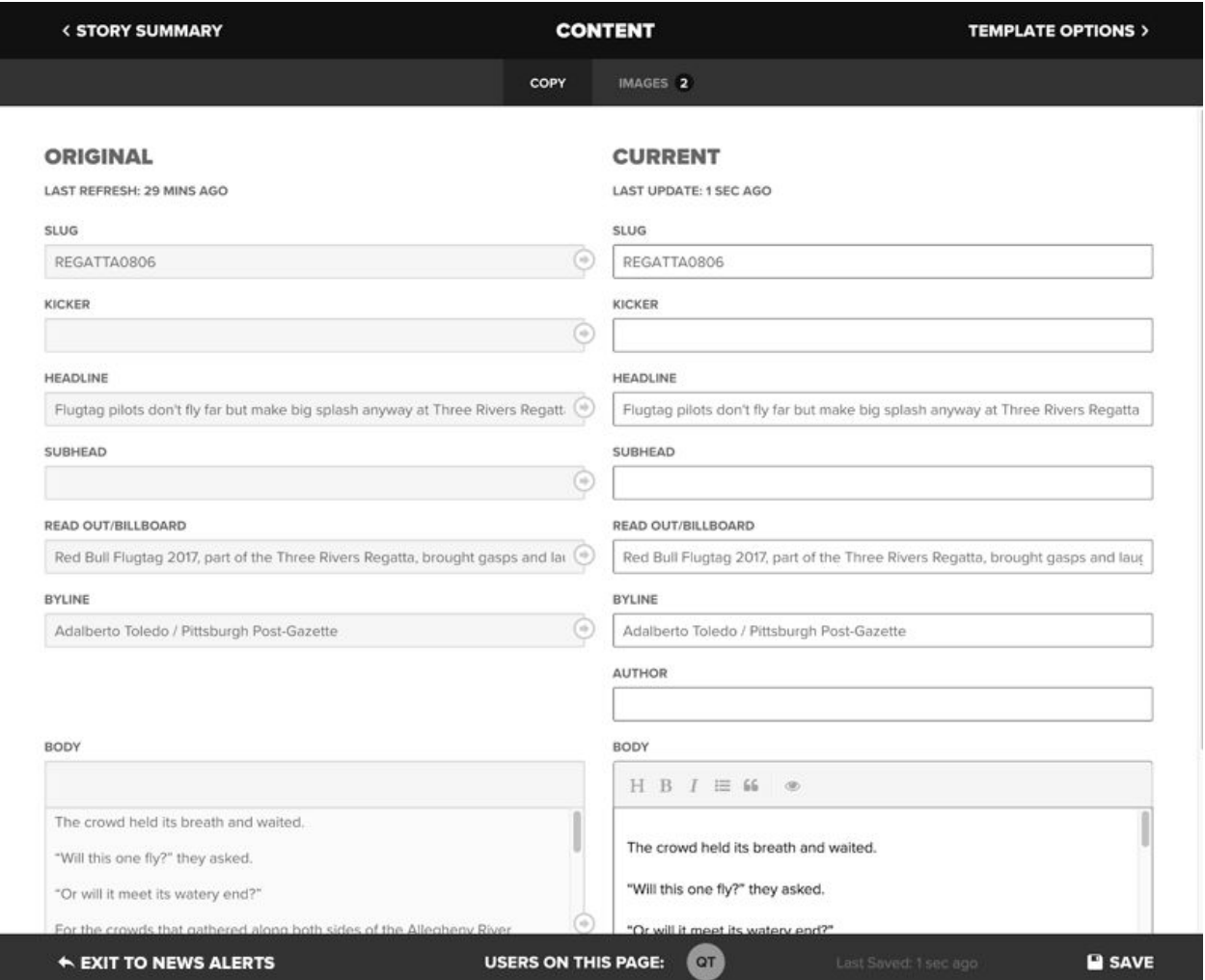

Only a single image from Libercus or one that is directly uploaded can be included with news alerts. All other images attached to the story and not selected will be omitted.

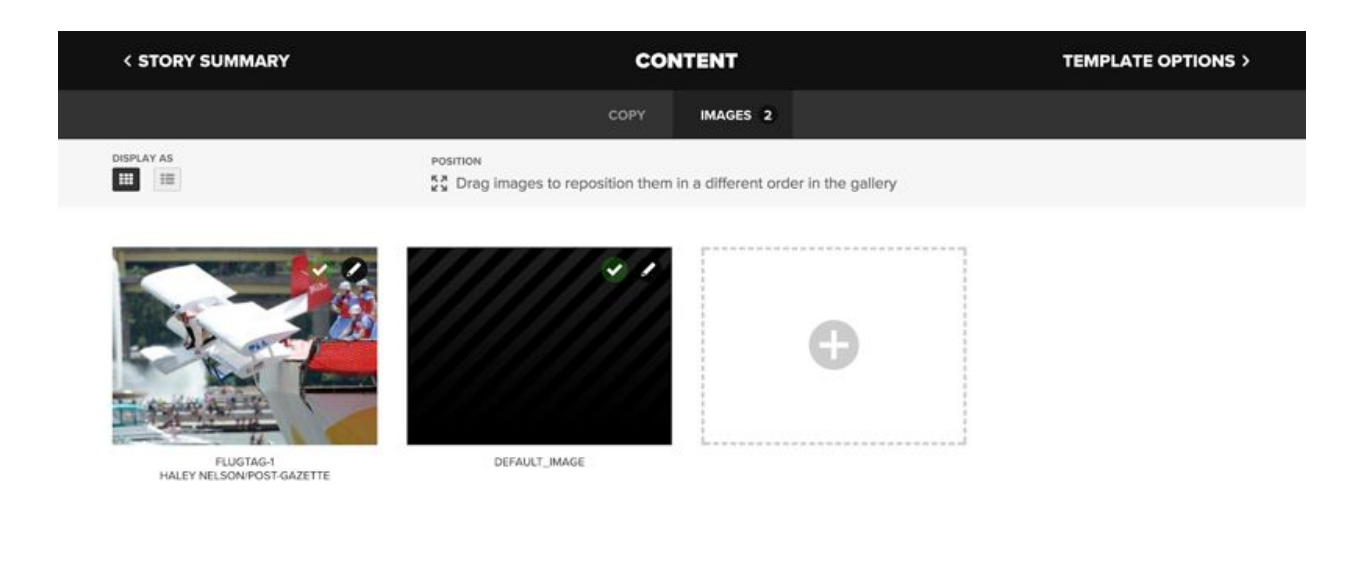

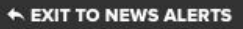

**USERS ON THIS PAGE:** 0

**Note: If the news alerts story does not have any images, the default image can be used in the app navigation.**

#### <span id="page-36-0"></span>**Template Options**

Template options for news alerts only include layout of the thumbnail image for display in the app.

**Note: If the news alerts story does not have any images, the default image can be used in the app navigation.**

#### <span id="page-36-1"></span>**Story Landing Page Layout**

These steps allow you to select the hero image for use on the story landing page and the social image and descriptions that will show in social feeds when the story is shared by your app users.

Hero image and social image selection, zoom and pan options work exactly like the controls used for cover image selection. See [Tablet Layout](#page-23-0) section.

### <span id="page-37-0"></span>*Publishing*

- 1. Select "News Alerts" from main menu (or, if your role allows, directly from your dashboard)
- 2. Select the appropriate story
- 3. Verify that the edition is ready for publishing using notes, status and validation messages (all critical errors must be resolved before you can proceed)
- 4. Select "Publish"

### <span id="page-37-1"></span>**Republishing**

Follow the same steps of the publishing process. In general, we don't recommend sending push notifications for a republish. However, this depends on your content strategy.

## <span id="page-38-0"></span>Push Notifications

### <span id="page-38-1"></span>*Understanding Push Notifications*

Notifications are handled by the user's device's OS, and the user must allow notifications from that app during the initial install of the app.

**NOTE: If the user disallows notifications they will not receive notification of any type from the app and this cannot be overrode without user intervention.**

**NOTE: Notifications only allow text and emojis—rich media (images, video, etc.) is not supported.**

Story Creator allows the management of push notifications for:

- Slide view editions and stories
- Traditional view editions
- News Alerts

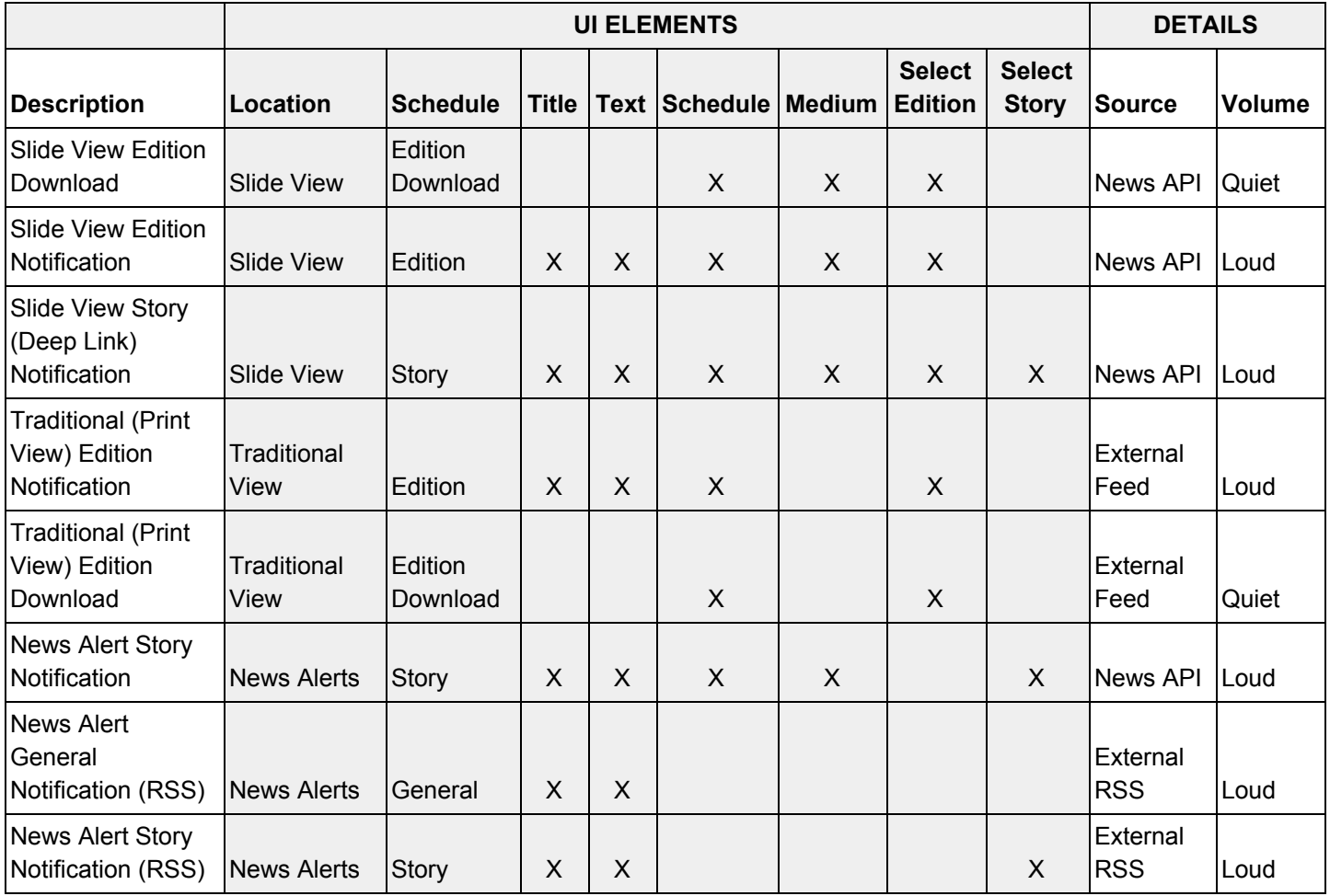

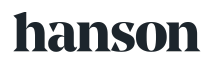

### <span id="page-39-0"></span>**Slide View Notifications**

There are three types of edition-based notifications that may be scheduled for NewsSlide:

- Edition
- Story
- Edition Download

Slide View push notifications can be scheduled both before publishing or after publish is complete, depending on your content strategy. There is no limit on the frequency or scheduling of notifications other than you cannot schedule notifications sooner than 10 minutes in the future or for content that is not yet published; however, unpublished content may be "queued" but may also expire if scheduled before publication occurs.

### <span id="page-39-1"></span>*Edition Notification*

These are notifications presented to the user that lead them back to the published slide view edition when they interact with them. You can customize the title and text of the notification, as well as choose a delivery date and time.

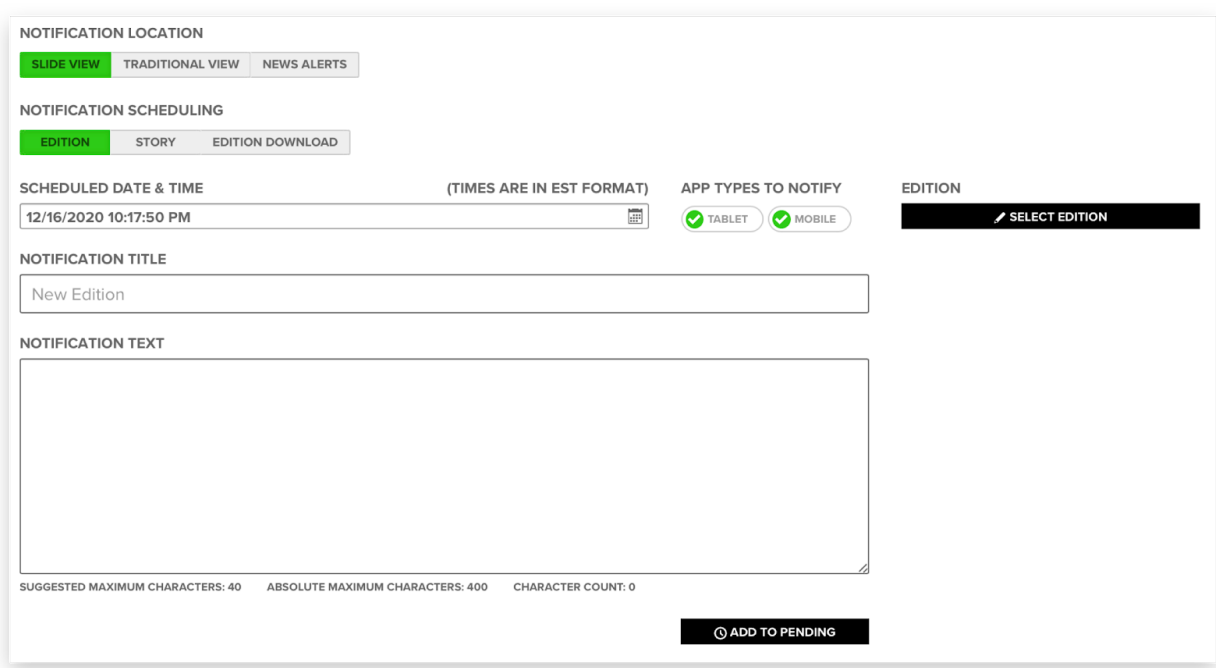

### <span id="page-39-2"></span>*Story Notification*

These single story notifications lead the user back to the specific story in a slide view edition (this doesn't require the user to download the entire edition). You can customize the title and text of the notification, as well as choose a delivery date and time.

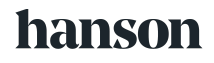

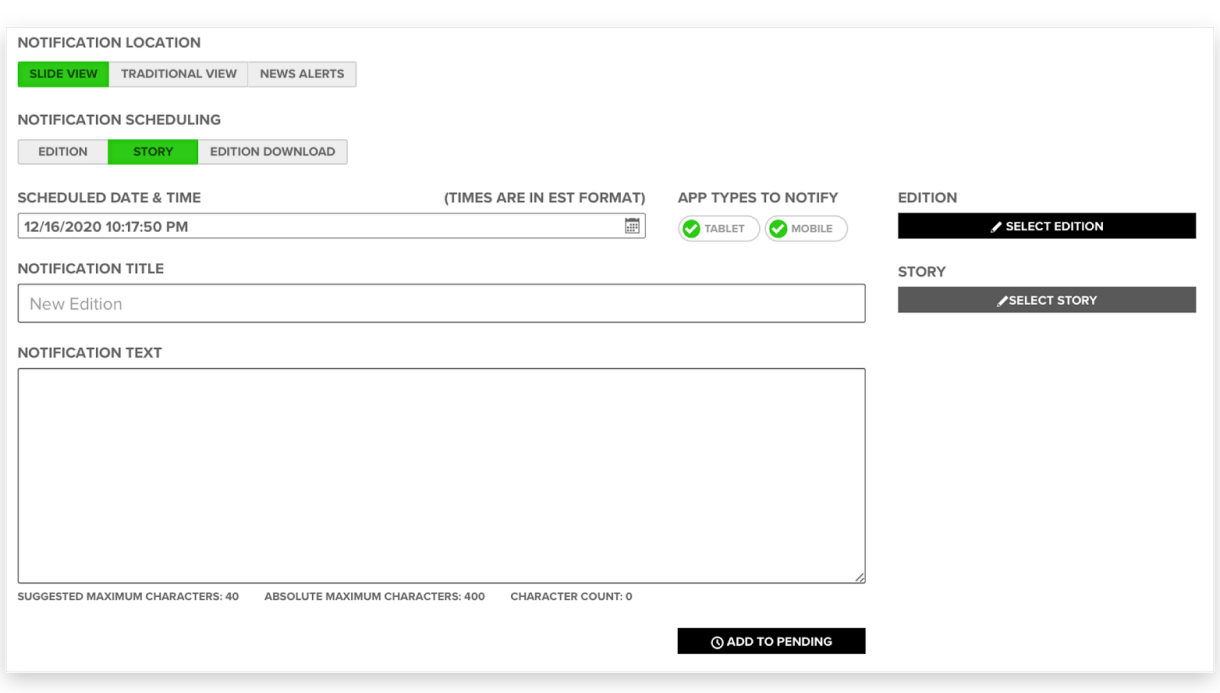

#### <span id="page-40-0"></span>*Edition Download Notification*

These are silent background notifications that prompt a device to attempt to download the slide view edition automatically in the background. This does not alert the user in anyway about the edition, it just signals to the NewsSlide section of the app that it can start downloading the recently published edition in the background. They may also be manually cancelled and scheduled.

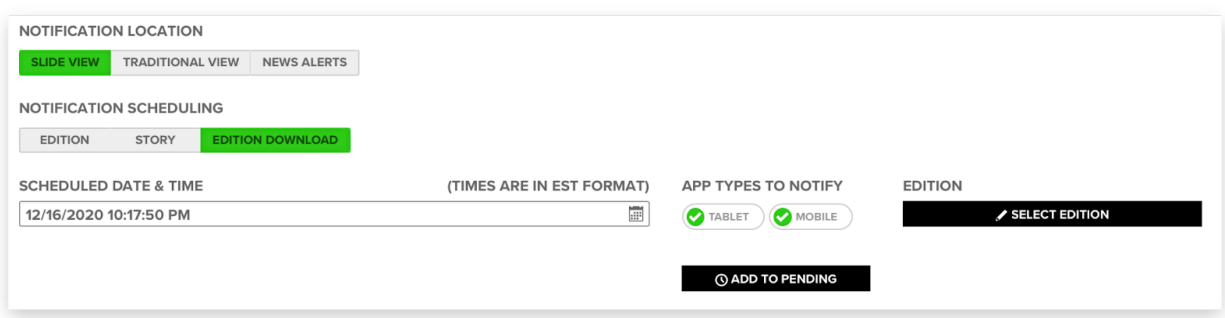

**NOTE: Delivery of notifications is not guaranteed. The user's device's OS may decide to suppress the notification (this is especially true on iOS) for a variety of reasons out of our control. Due to the app regularly checking for new editions when it is running, the user is always presented with the latest edition.**

#### <span id="page-41-0"></span>**Traditional View Notifications**

Traditional push notifications can be scheduled for anytime in the future and are not dependent on any workflow within Story Creator. There are two types of traditional notifications that may be scheduled for NewsSlide:

- Edition
- Edition Download

Both of these notifications presume that the edition has been published externally prior to receipt of the push notification. The edition push notification is automatically scheduled every day, but a user may cancel or schedule this manually.

#### <span id="page-41-1"></span>*Edition Notification*

These are notifications presented to the user that lead them back to the traditional view edition when they interact with them. You can customize the title and text of the notification, as well as choose a delivery date and time.

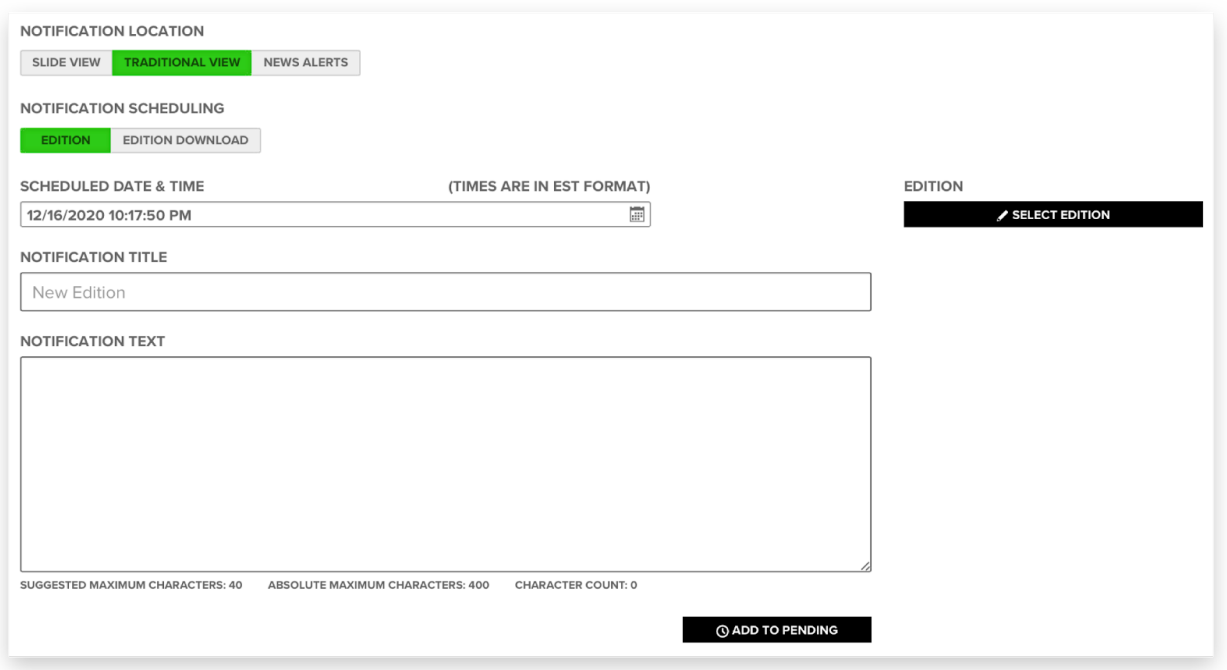

#### <span id="page-41-2"></span>*Edition Download Notification*

These are silent background notifications that prompt a device to attempt to download the traditional view edition automatically in the background. This does not alert the user in anyway about the edition, it just signals to the NewsSlide section of the app that it can start downloading the recently published edition in the background. They may also be manually cancelled and scheduled.

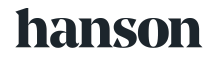

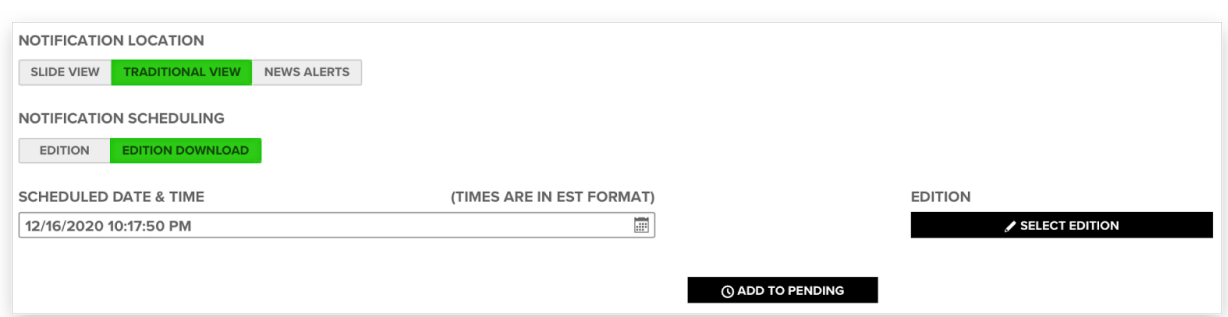

**NOTE: Delivery of notifications is not guaranteed. The user's device's OS may decide to suppress the notification (this is especially true on iOS) for a variety of reasons out of our control. Due to this the app regularly checks for new editions when the app is running so the user is always presented with the latest edition.**

#### <span id="page-42-0"></span>**News Alert Notifications**

News Alerts behave differently depending on where the source data originates for the tenant.

#### <span id="page-42-1"></span>*WDRB News Alerts*

Source content for WDRB originates from Story Creator within the News Alerts section of the main site navigation.

#### <span id="page-42-2"></span>Story Notification

These are notifications presented to the user that lead them to the specified News Alerts story. You can customize the title and text of the notification, as well as choose a delivery date and time.

#### <span id="page-42-3"></span>*Blade and PG News Alerts*

Source content for Blade and PG News Alerts is generated externally via client-managed RSS feeds. These alerts cannot be scheduled and are sent immediately. All News Alert content that is available for selection is already published.

There are two types of notifications that may be sent for these RSS-sourced notifications:

- Story an individual story is selected
- General a general notification that directs a user to the News Alerts UI within the app

#### <span id="page-42-4"></span>General Notification

These are notifications presented to the user that lead them to the News Alerts selector. You can customize the title and text of the notification, and they are sent immediately.

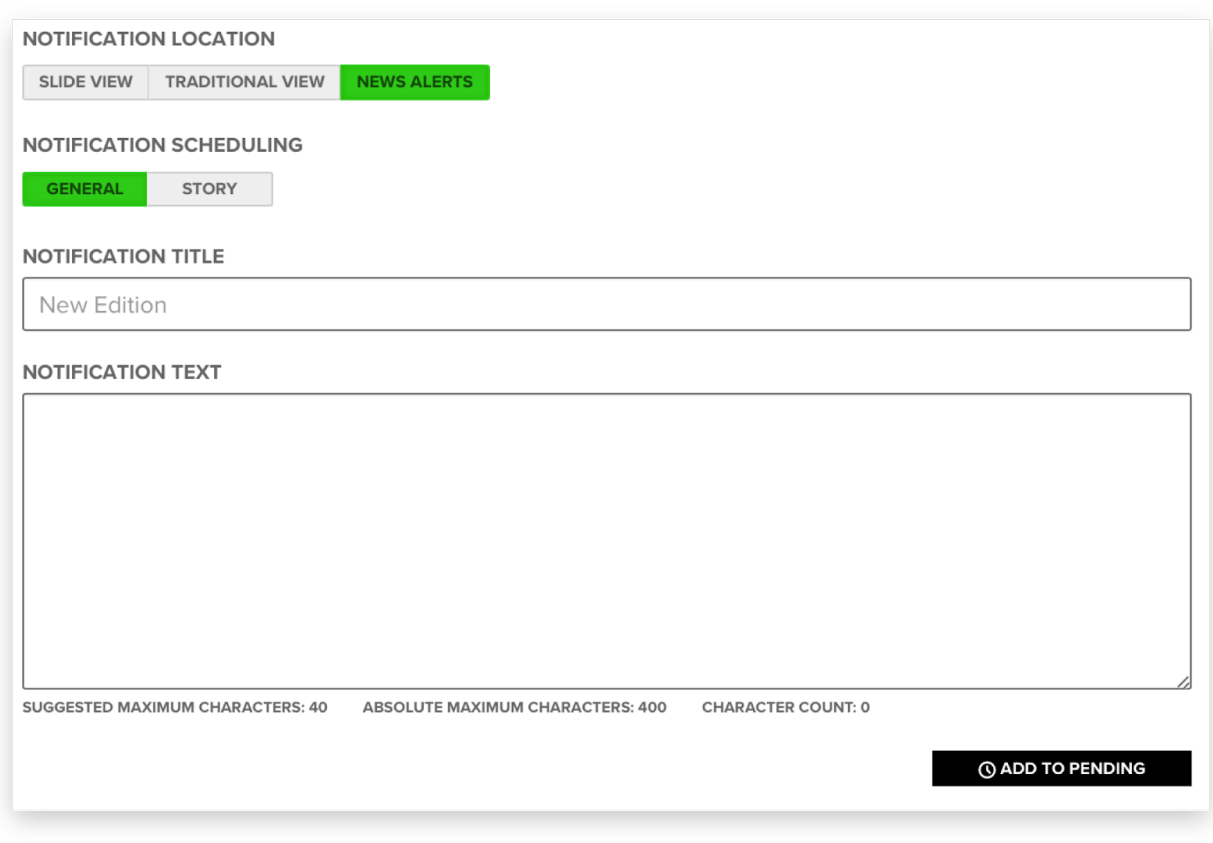

#### <span id="page-43-0"></span>Story Notification

These are notifications presented to the user that lead them to the specified News Alerts story. You can customize the title and text of the notification, and they are sent immediately.

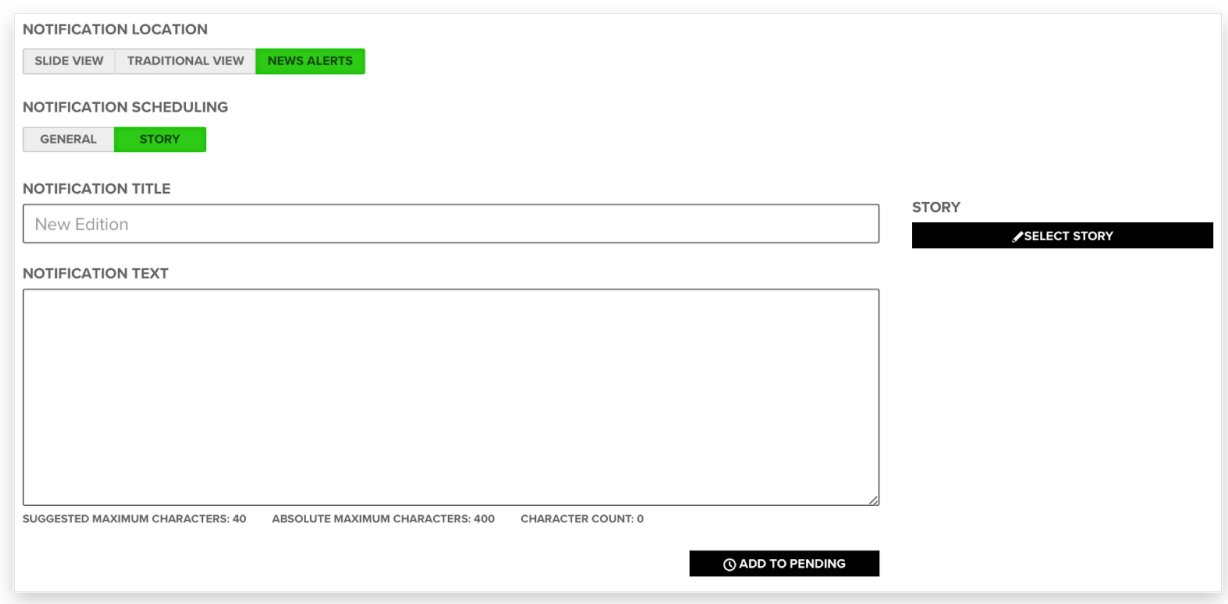

### <span id="page-44-0"></span>*Creating Notifications*

- 1. Select "Push Notifications" from main menu
- 2. Select the appropriate "Location" and "Schedule" which determines the type of notification you wish to send
- 3. Complete the required fields which will include a combination of the following (when applicable):
	- a. Schedule
	- b. App type
	- c. Edition and/or Story
- 4. Enter the notification title and text (recommended to be less than 40 characters)
- 5. Select "Add to Pending"

### <span id="page-44-1"></span>*Cancelling Notifications*

Notifications that have not yet passed their delivery date and time will show a "cancel" button next to them. This does not apply to News Alerts for PG and Blade which are sent immediately.

- 1. Select "Push Notifications" from main menu
- 2. Select the appropriate "Location" and "Schedule" which determines the type of notification you wish to cancel. This will filter the list of notifications.
- 3. Click "Cancel" on the appropriate notification listing

### <span id="page-44-2"></span>**Pending Notifications Statuses**

### Pending ( <sup>© Pending</sup>

Notification hasn't been scheduled with the notification provider because the content isn't published. When the content is published this will automatically move to **Scheduled** status. If the delivery date and time for this notification is in the past when the content is published this will automatically move to **Expired** status.

### Skipped (<sup>9</sup><sup>0</sup> Skipped<sub>)</sub>

For audit purposes only this shows when the notification was marked to not be sent to this app type (mobile or tablet) by the user scheduling notifications.

### **Cancelled** ( <sup>O</sup> Pending – Deleted )

For audit purposes only this shows when the user scheduling notifications cancels a previously scheduled notification.

### <span id="page-45-0"></span>**Scheduled Notifications Statuses**

### **Scheduled** (Scheduled)

Notification is scheduled with the notification provider and will be sent at the delivery date and time. Until the delivery date and time has passed this notification can be cancelled (moves to **Cancelled** status).

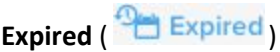

Notification was not sent because the delivery date and time was in the past, at the time of content publication. If you wish to still send this notification you must schedule another notification for this content.

## **Not Supported** (<sup>4</sup> NotSupported)

For audit purposes only this shows when the content is tablet only and mobile notifications are attempted.

### **Cancelled** ( **B** Scheduled – Deleted )

For audit purposes only this shows when the user scheduling notifications cancels a previously scheduled notification.

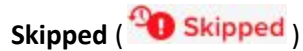

For audit purposes only this shows when the notification was marked to not be sent to this app type (mobile or tablet) by the user scheduling notifications.

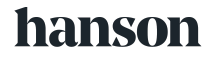

## <span id="page-46-0"></span>Performance

There are many screens and events that are tracked in the app. These screenviews and events are sent to Google Analytics for tracking and analysis.

Tracked screens include:

- Story Slides
- Ad Slides
- Main Navigation
- Help
- Registration
- Login

**Settings** 

● If the slide is being viewed in preview

● Whether the edition being viewed was downloaded manually or automatically

● The version of the app the user is using List of the content included on a slide in

● Edition name (content grouping) ● Section name (content grouping) ● Slide type (content grouping)

● Advertising Category

● App is currently offline ● Launched from deep link

a delimited list

● User ID

mode

- **Read Later**
- **Edition Selection**

In addition to the standard Google Analytics dimensions captured with a screen view, the following custom dimensions are sent:

- The date in which the edition was published
- The template used for the slide being viewed
- Slide number within section
- Slide number within edition
- Unique story ID Libercus
- Unique story ID Story Creator
- Story Headline
- Advertiser
- Campaign
- The type of user on the app
- User's push notification setting on this device
- User's automatic setting on this device
- Lastly, various events are captured in the app and sent:
	- 2-second View
	- Account Created
	- Forgot Password
	- Login
	- Logout
	- Menu Button Clicked
	- Section Navigation
	- Story Selected
	- News Alerts Section Opened
	- Help Launched
	- **Read Later Section** Opened
- Scroll Depth
- In-Article Navigation Used
- Attachment Viewed
- Social Sharing
- Read Later
- Multi-Story Cover CTA Button
- Article Expandable
- Ad Interaction
- Web View Opened
- Photo Viewer
- Video Player Controls
- Video Play Length
- In-App Browser
- Manual Edition Download
- Automatic Edition Download
- Manual Edition Remove
- Open Edition

- Settings Changed
- 
- 

<span id="page-47-0"></span>*Performance Reports<br>Reporting for <mark>NewsSlide</mark> has l<br>Analytics.* Reporting for NewsSlide has been set up in Google DataStudio and hooked up real-time to Google Analytics.

### <https://datastudio.google.com/>

**Note: Reports must be shared with your Google account in order for you to view them.**

### <span id="page-47-1"></span>*In-app Ratings*

Based on app usage users are prompted to rate the app when they show sufficient engagement. Those that indicate they enjoy the app are directed to provide ratings in the appropriate store, while those that have not have feedback collected. Depending on your specific user role you may have this feedback emailed to you daily.

# <span id="page-47-2"></span>User Management

The User Management System (UMS) is a separate site from Story Creator. It manages permissions for the entire NewsSlide ecosystem. Story Creator and the UMS feature single sign-on that allows users to move between the site seamlessly without requiring them to log in repeatedly. *A*anag<br><mark>News</mark><br>veen

# = **MENU USER SEARCH**

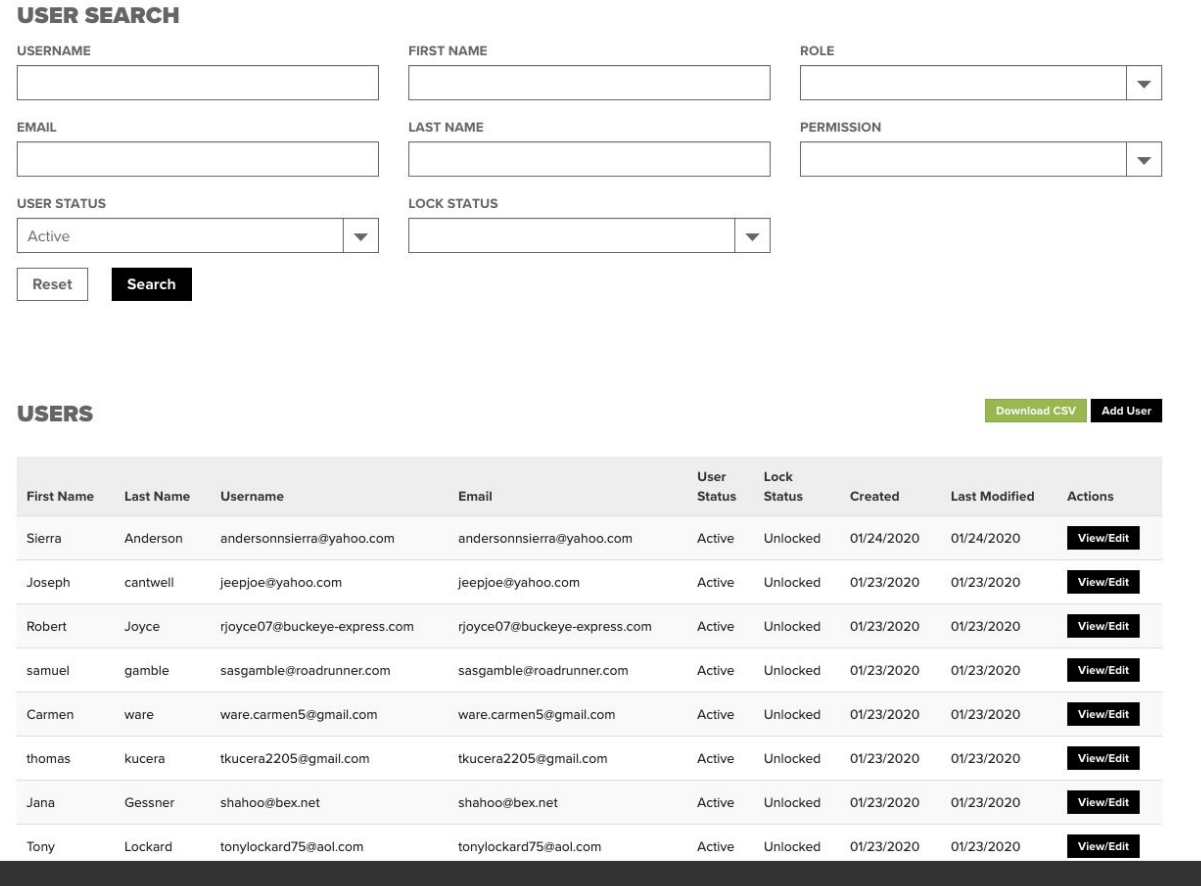

### <span id="page-48-0"></span>*Understanding Roles and Privileges*

Privileges are individual permissions to perform certain actions within the NewsSlide ecosystem.

Roles are groups of one or more privileges corresponding to specific types of users (e.g., editor, news designer).

Users are assigned one or more roles within the system.

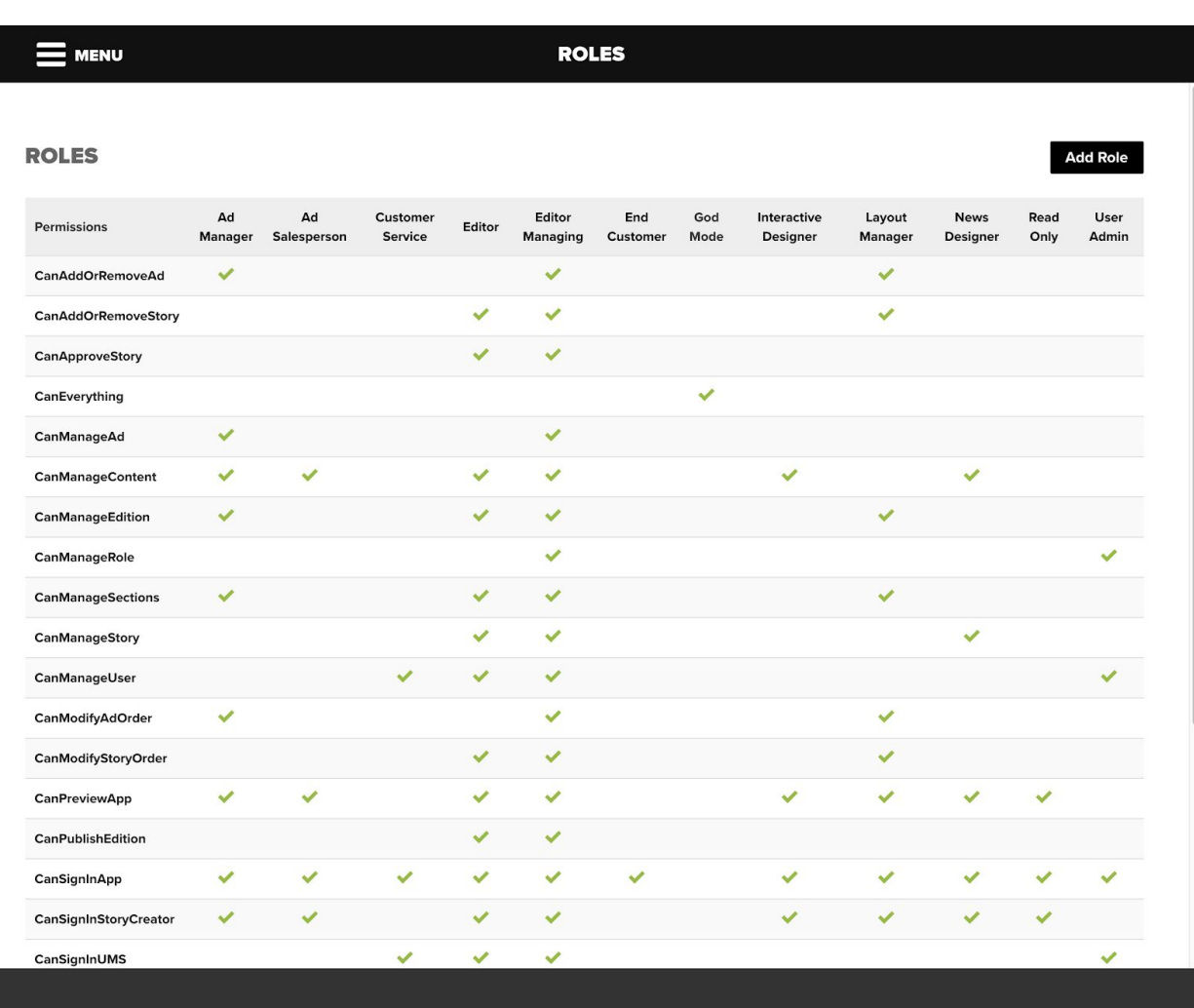

**Note: Roles can be created by existing users with CanManageRole privileges assigned to their role.**

**Note: Privileges are immutable to the ecosystem and are not able to be created or deleted by system users.**

### <span id="page-49-0"></span>*Creating Users*

- 1. Select "User Management" from the menu (this action requires CanSignInUMS privilege)
- 2. Select "Create User" from the menu (this action requires CanManageUser privilege)
- 3. Enter the user information and role, then select "Save"

# = MENU **CREATE USER**

#### **CREATE USER**

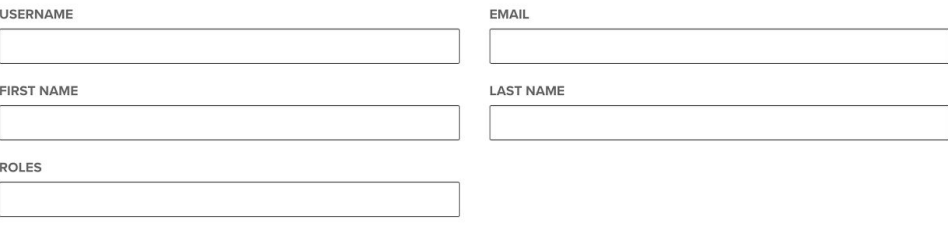

Cancel Save

**Note: The email address provided will be sent an email to set their own password.**

### <span id="page-50-0"></span>*Creating and Editing Roles*

- 1. Select "User Management" from the menu (this action requires CanSignInUMS privilege)
- 2. Select "Create Role" from the menu (this action requires CanManageRole privilege)
- 3. Enter the role information and privileges, then select "Save"

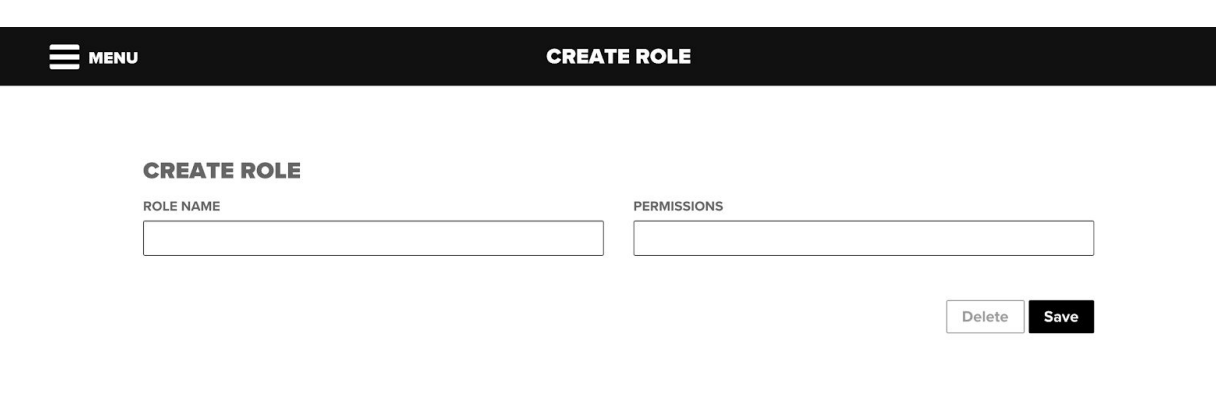

## <span id="page-51-0"></span>Search

On any screen outside of the story creation wizards there is a search box available in the upper right corner of the screen. This search box will search all content in the content library (including stories).

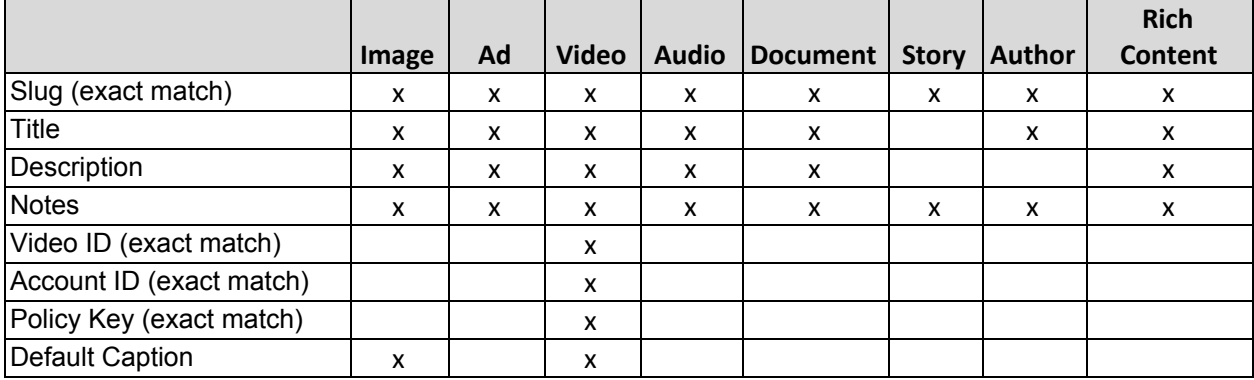

The following fields are searched for the various types of content:

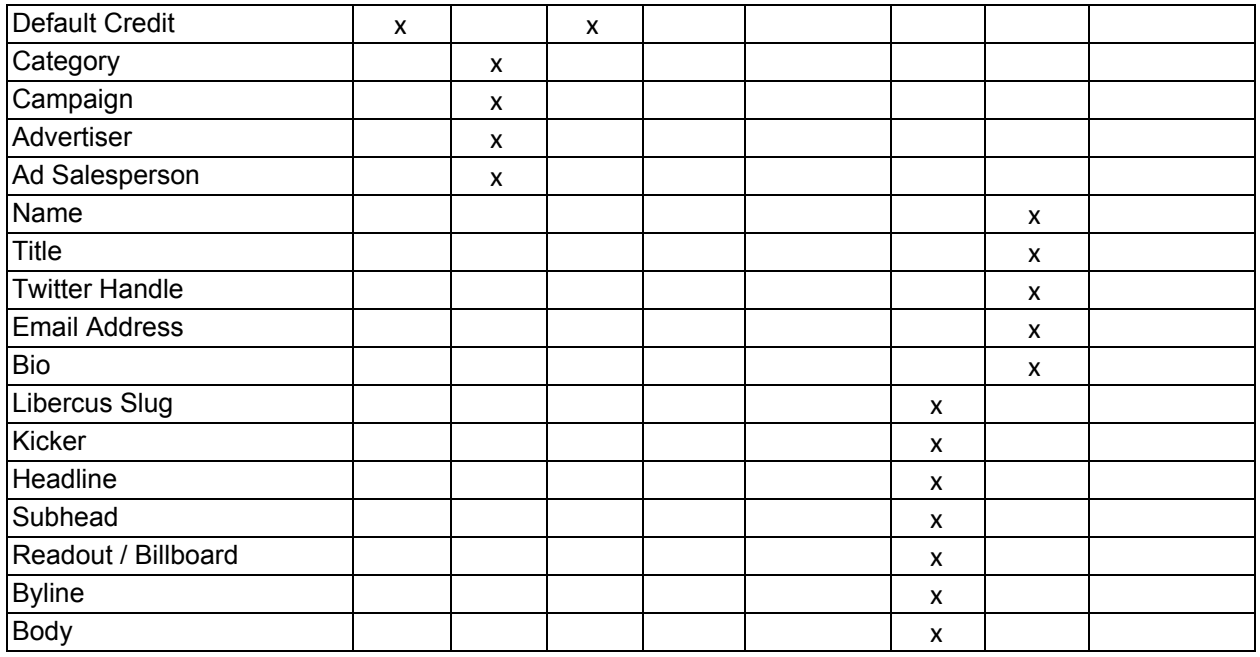

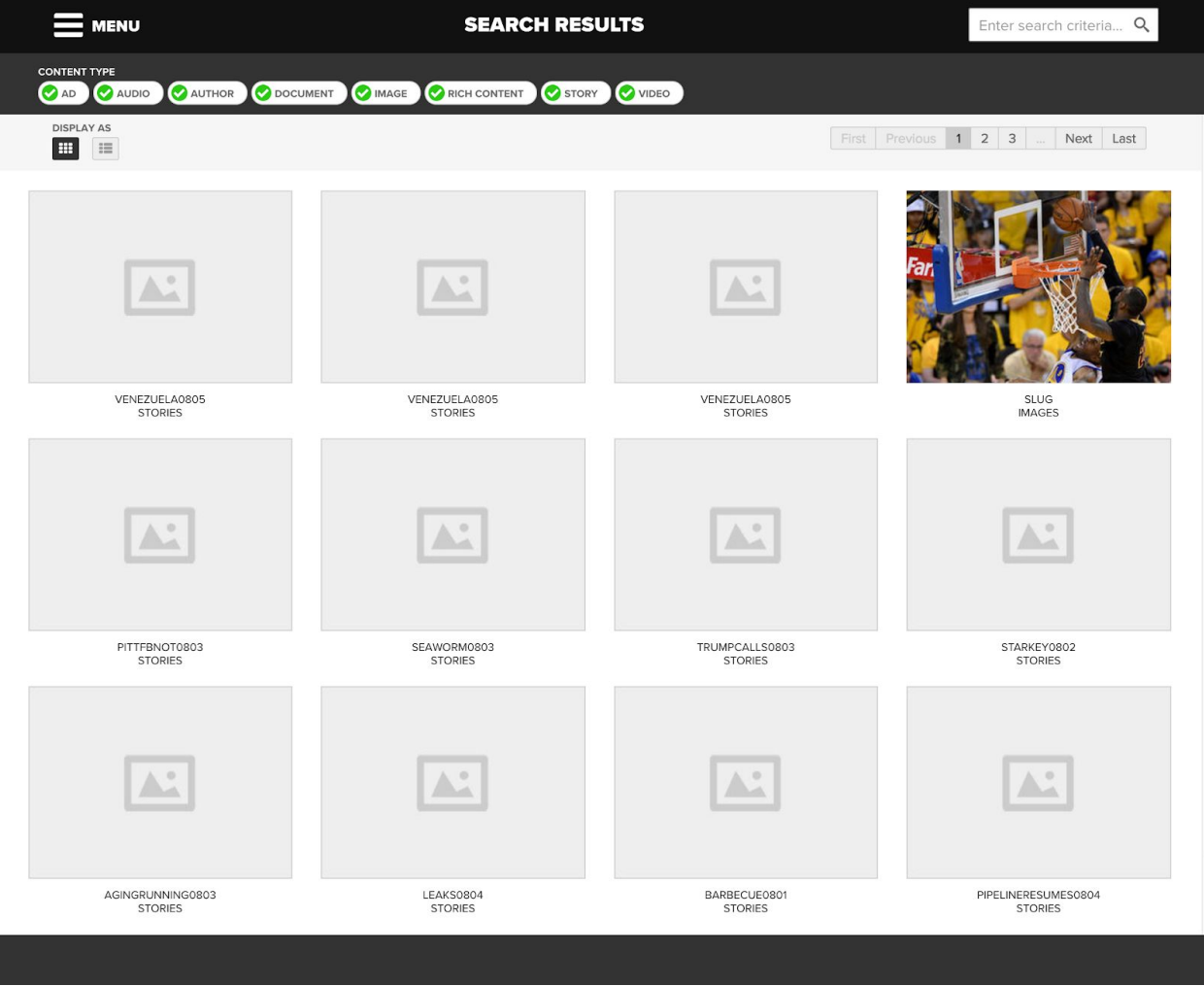

### *NewsSlide — Story Creator User Guide —* Version 3.0.3

## **hanson**

## <span id="page-53-0"></span>Reference Documents

<span id="page-53-1"></span>*Design Definition Document* <https://files.hansoninc.com/files/r8lqx7vw>

<span id="page-53-2"></span>*Ad Definition Documents* <https://files.hansoninc.com/files/qa8tdh1g>

<span id="page-53-3"></span>*Ad Tester Tools* <https://files.hansoninc.com/folders/xrf7jgxy>

<span id="page-53-4"></span>*Shopify Ad / Ad Shim Documentation & Tools* <https://files.hansoninc.com/folders/kfjumxq5>

<span id="page-53-5"></span>Support & Maintenance

### <span id="page-53-6"></span>*Non-business Critical Support*

In order to ensure all components are working properly and that Hanson is providing timely and appropriate support for BCI and its users, a Maintenance & Support agreement has been put in place to clearly outline appropriate protocols, procedures and policies.

This agreement outlines the specifics related to the different types of requests, and the appropriate protocol and guardrails for each. These items include:

- **Warranty** a period of guarantee in which Hanson fixes defects in the products
- **Maintenance** a process for BCI to request feature enhancements, changes or additions to any of the products (and also to address any bugs/defects not identified during the Warranty period)

During the Warranty period, defects will be submitted via Gemini or directly to the designated Hanson project lead. The project lead will provide an initial response, get the request into queue for resolution, and will then communicate expected time for resolution.

Maintenance requests will be submitted by the newsroom or other BCI contacts through Gemini, validated by OSI, prioritized by BCI leadership, and then sent to Hanson for resolution.

### **NOTE: See NewsSlide Hanson/BCI SLA agreement for specifics.**

### <span id="page-54-0"></span>*Business Critical Support*

Beginning in March, 2020 Business Critical Support (defined as issues preventing acceptable workflow or preventing the newsroom's ability to publish content to the public during acceptable windows) will be routed through OSI via submission of tickets in the Gemini ticket and online chat instead of the previously defined Hanson channels.

Hanson's support will be officially sunset April 2nd, 2020 and thus resources will no longer be retained.

OSI will be trained to resolve issues, however In the event that the NewsSlide owner is contacted because OSI is unable to provide support to resolve for publish, and he determines that emergency support is still desired from the Hanson team, the following protocol should be followed:

The NewsSlide owner should attempt to reach Hanson contacts in the order provided in the call support tree below. **Note:** As On-Call support is dissolved, Hanson does not guarantee contacts will be available.

- Amy Frye 1 (419) 356-2164
- Paul Molnar 1 (419) 450-4346
- Joe Holub 1 (419) 215-9860
- Mike Hirsh 1 (419) 280-0777

When a contact is reached, they should be provided with the Gemini ticket number with relevant details about the request. Hanson will attempt to provide a resolution (attempting escalation to development as necessary) to the issue and will keep the NewsSlide owner and the Gemini ticket updated on the status of the request.

An emergency fee will be incurred for each off-hours support call initiated. Please consult the maintenance agreement for details on this fee structure.